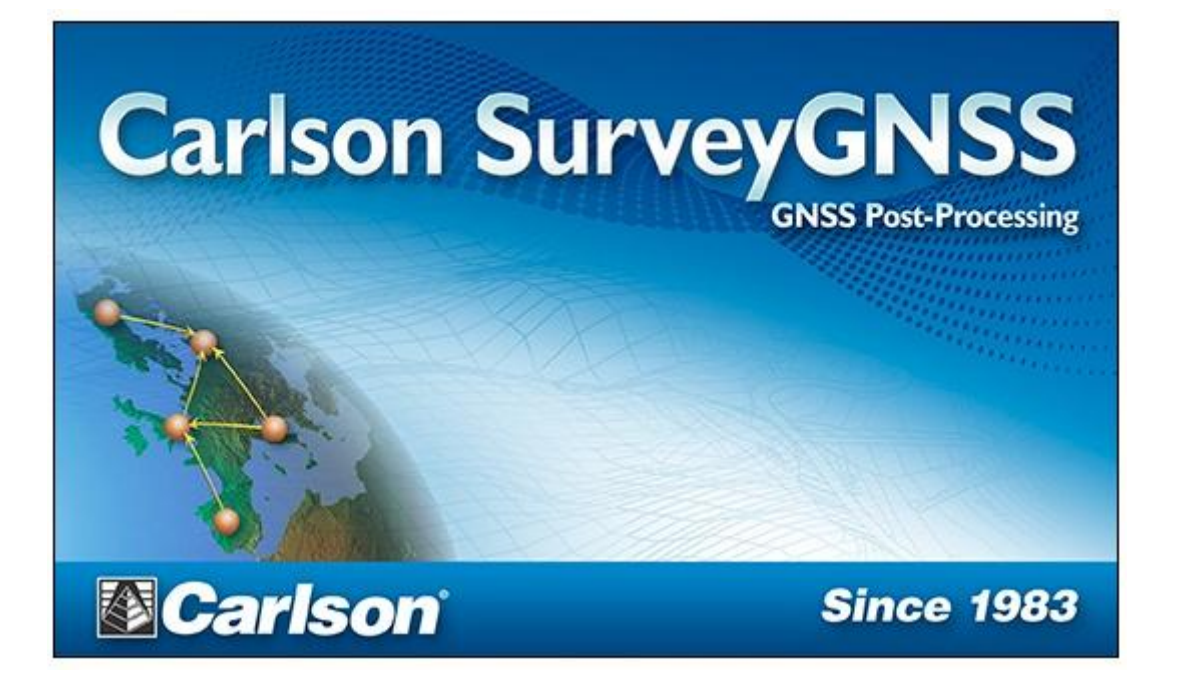

Carlson SurveyGNSS

UserGuide

V1.041 July 2014

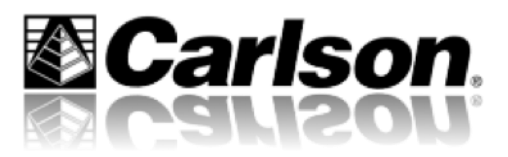

# **Contents**

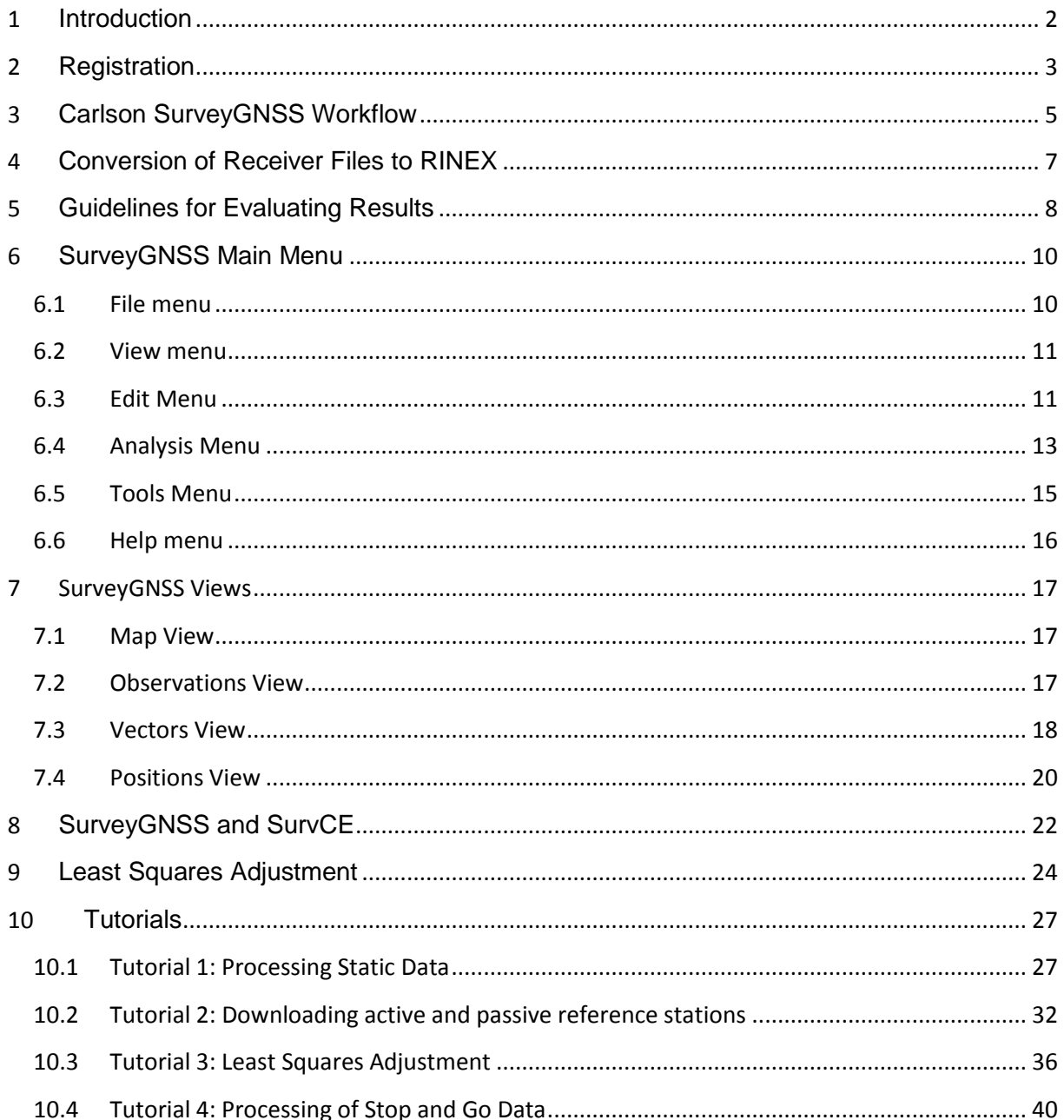

## <span id="page-2-0"></span>1 **Introduction**

Carlson SurveyGNSS provides a robust post-processing environment for computing high quality vectors and resultant positions using simultaneous code and carrier phase observations of pairs of Global Navigation Satellite Systems (GNSS) receivers. Satellite constellations and signals provided by the United States NAVSTAR GPS, Russian Federation GLONASS, and various satellite based augmentation systems (SBAS) are supported using either single or dual frequency receiver equipment.

Carlson SurveyGNSS at a glance:

- Supports differential post-processing of RINEX GNSS observations in static, 'stop and go' and kinematic positioning modes.
- Accepts GNSS observations from any GNSS receiver in RINEX format.
- Accepts proprietary GNSS observations in the following formats:
	- Carlson **.log** and **.rw5**
	- NovAtel **.log**
	- NVS Technologies **.nvs**
	- Hemisphere GNSS **.bin**
	- Altus **.sbf**
	- Javad **.jps**
	- Sokkia **.pdc**
	- Leica **.m00, lb2**
	- Trimble **.dat, t00, t01, t02**
	- Conversion of other proprietary manufacturer formats has been externalized via shell scripts to allow users to configure and add support for command line RINEX conversion utilities.
- Provides a straightforward, workflow oriented user interface including an overview map and observation files, computed vectors, and positions presented in fully functional spreadsheet like grids.
- Incorporates a proven state of the science, highly autonomous baseline processor offering on the fly ambiguity resolution, automated cycle slip detection/removal, and more for baselines up to 200km (125mi).
- Automated search and retrieval of reference geodetic control and GNSS observations from organizations such as the US National Geodetic Survey and Continuously Operating Reference Station (CORS) networks.
- Rigorous least squares adjustment of all computed vectors.
- Seamless integration with downstream applications from Carlson and other vendors.

In spite of the popularity of real time GNSS surveys, post-processing field data is still in use for various reasons:

- As a back-up for RTK in case your data link fails (radio range).
- As a back-up when the RTK network in your area is temporarily out of order (GPRS/EDGE congestion).
- To carry out sub-centimeter geodetic surveys (i.e. deformation analysis).
- To improve the accuracy of real time single frequency GIS data.
- To have a backup for critical projects.
- As a means for Quality Control for real time surveys.

Carlson SurveyGNSS is a reliable and precise tool for all your post-processing applications.

# <span id="page-3-0"></span>2 **Registration**

Each Carlson program is licensed for use on one workstation which must be registered. The registration records your company name and serial number. To register your copy, install and then start Carlson SurveyGNSS. When you start the software for this first time after installation a window will pop up asking you for your serial number. The serial number consists of a 4 groups of characters separated by a dash (-).

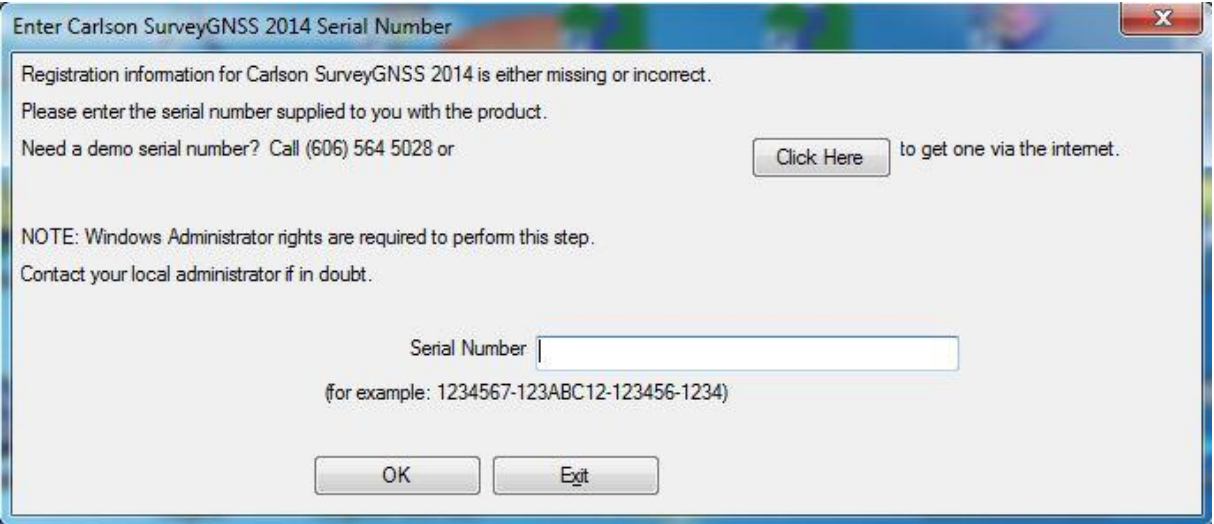

Enter your serial number and press **OK.** 

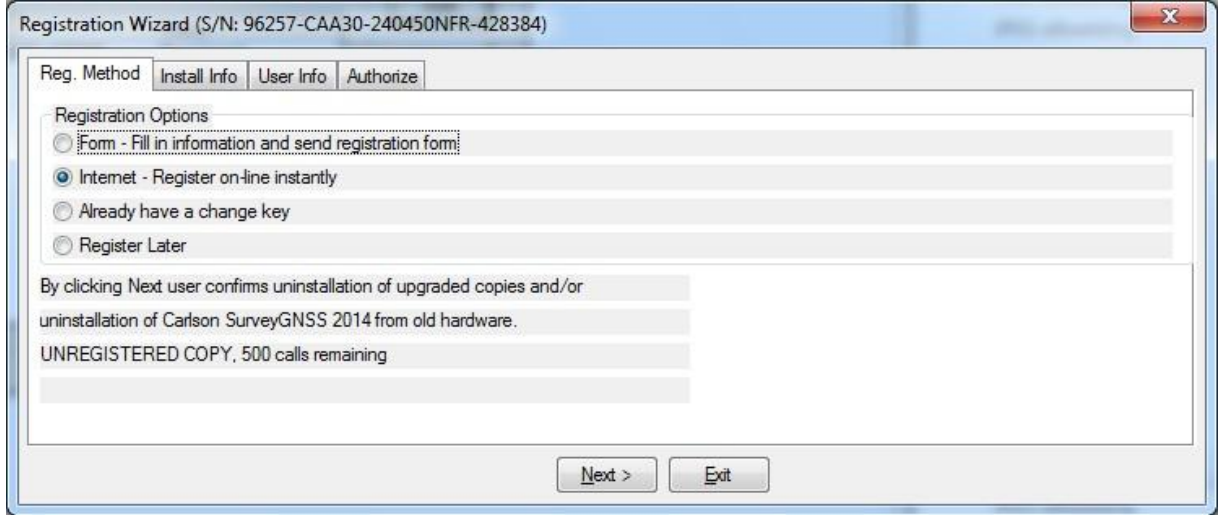

There are four registration options.

- Fax: This method allows you to print out the required information on a form which you then fax to Carlson Software. The fax number is printed on the form. The change key will be faxed back to you within 72 hours.
- Internet: Register automatically over the Internet. Your information is sent to a Carlson Software server, validated and returned in just a few seconds. If you are using a dial-up connection, please establish this connection before attempting to register.
- Enter pre-authorized change key: If you originally chose the Fax method above, you will need to choose this method now to enter the change key that is faxed back to you.

- Register Later: If you wish, you may defer registration up to 30 days. After this time, Carlson will enter demo mode which displays a message each time a Carlson command is run.

After you select the registration method, choose **Next** and select the type of installation you are performing, choose **Next** again to review the copyright information and to fill out the required information. At this point, if you are using the Fax method, press the Print Fax Sheet button. If you are registering using the Internet method, press Next and the process will start. The process has ended successfully when you have received your Change Key. Make sure your keep you serial number and change key in a safe place.

Tip: If Carlson SurveyGNSS is running, you may access the registration dialog by choosing **Product Registration** from the **Help** menu.

# <span id="page-5-0"></span>3 **Carlson SurveyGNSS Workflow**

The illustration below shows the general workflow for using Carlson SurveyGNSS.

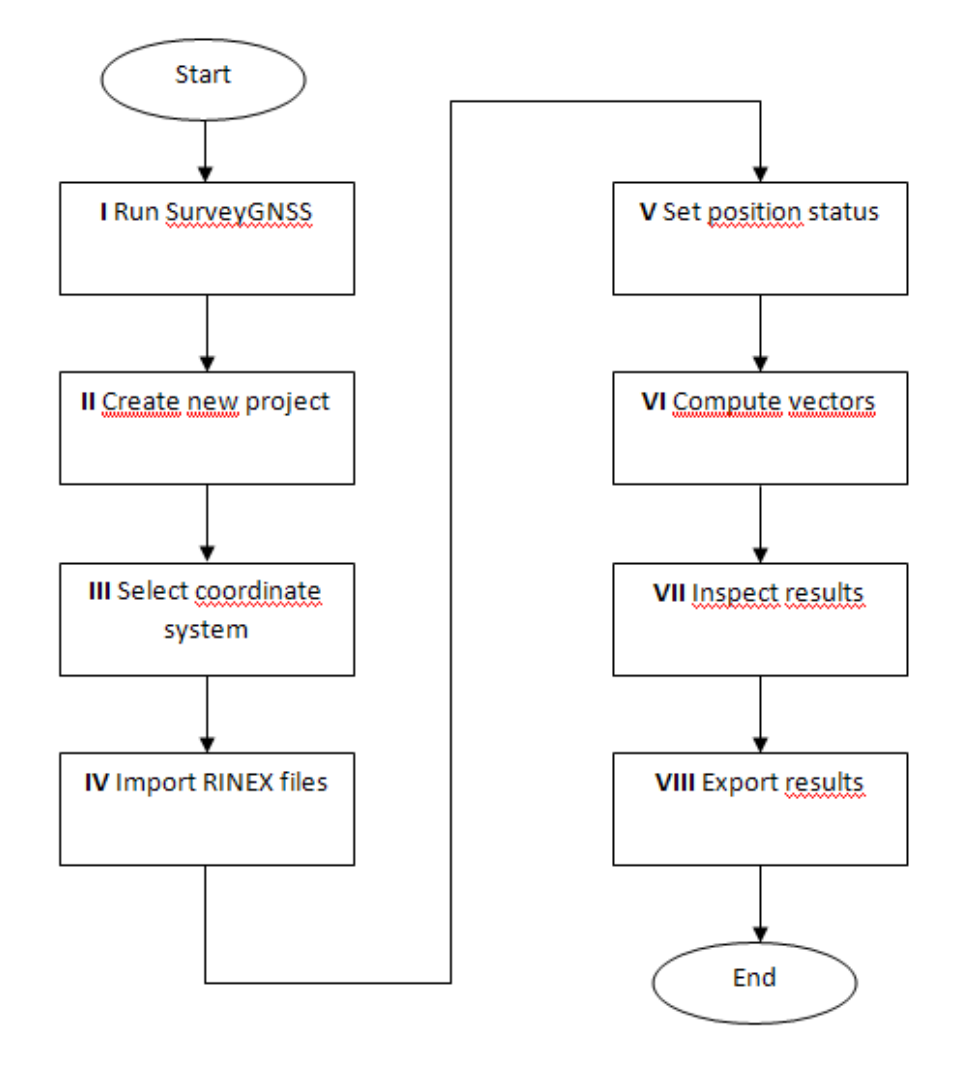

See below for a further explanation.

### **I : Run SurveyGNSS**

#### **II : Create a new project**

Go to **File** and select **Open** to create a new project. Project files have the extension '.sgp'.

#### **III : Select a coordinate system**

This is an optional step. When a coordinate system is selected, the coordinates of the site positions in the **Positions** tab will be presented in the selected coordinate system. Go to **Tools** and then **Set Spatial Reference…** In the **Define Spatial Reference** window select your coordinate system. Note that you have to be on line to make this selection.

#### **IV : Import RINEX files**

To import RINEX (or proprietary) files select the **Observations** tab and drag your RINEX files from the data folder where you have stored the files onto the tab. When this is done you maybe review the sites and vectors by picking the **Map** tab. Note that all observations must be given in RINEX format (up to version 2.11) with each file containing data of a single receiver deployed.

#### **V :Set the position status**

Usually one of your stations will be the reference point for which the coordinates are kept fixed. Go to the Positions tab, right-click on the status icon of the reference station (by default 'Approximate') and change the position status to 'known'.

#### **VI : Compute vectors**

First select the vector to compute in the **Observations** tab by Ctrl+left-clicking on the observations. The line with the selected observation will change color. Then either right-click and select and select **Compute Vector(s)** from the menu, or select **Analysis>Compute Vectors(s)** from the main menu tab.

#### **VII : Inspect results**

Go to the **Vectors** tab to inspect the results. Newly computed vectors will be added to the list.

#### **VIII : Export results**

Go to **File>Export** on the main menu bar to export the results. By default, a text file with detailed results about the processed vector is created in the project folder. For each vector there is a separate file. The filename is a combination of the station names.

## <span id="page-7-0"></span>4 **Conversion of Receiver Files to RINEX**

SurveyGNSS support a number of proprietary GNSS receiver formats. The processing engine of SurveyGNSS works exclusively with RINEX files. RINEX is the Receiver Independent EXchange format for raw GNSS data. Therefore all proprietary GNSS files are converted into RINEX directly following the import.

The pre-defined auto-conversion to RINEX in SurveyGNSS is only possible when the conversion tool from the proprietary format to RINEX is made available by the manufacturer for free distribution. Some RINEX converters are only available to authorized users of certain manufacturers' GNSS equipment and cannot be redistributed/installed by SurveyGNSS.

Open source support has been incorporated together with additional shell scripts which support additional proprietary receiver formats. The shell scripts are redistributed in the Carlson SurveyGNSS install folder **sup\RINEX** and take the form of standard Windows batch (.bat) script files.

What to do if your GNSS receiver files are not in the list of supported proprietary files? If you have a RINEX converter, then you can convert your files to RINEX prior to running SurveyGNSS and then import your files as RINEX. However, to simplify the import procedure and to make the process more user friendly, you can now create a custom batch file which includes your RINEX conversion executable.

For example, if you want to use the Topcon tps2rin.exe (not distributed by Carlson, only available to Topcon customers), follow these steps:

- Go to the Carlson SurveyGNSS install folder **sup\RINEX\sample**, here you will find a number of sample files which you can edit and use.
- One of the sample files is called Topcon\_sampe.bat, open this file in the Windows editor (or any other ascii file editor).
- Go to line number 41 and replace 'REM' by 'SET' and replace <PATH TO tps2rin.exe> by the folder location of your tps2rin.exe file.
- If you have your exe file stored in the folder **\tools\converter\topcon** then the modified line should look like this:<br>41 **SET** RINEXCommandLine="\tools\converter\topcon\tps2rin.exe" -o "%\_DATAPATH:~0,-1%" %1 -e -1
- Save and close the editor, rename the file to Topcon.bat and copy the file from the **sample** folder to **sup\RINEX**
- The conversion from Topcon tps file to RINEX via tps2rin is now available in SurveyGNSS through **File> Open**

RINFX Observations (\*.??o) Carlson SurvCE raw data (\*.rw5) Hemisphere Receiver (\*.bin) Javad JPS Receiver [via tegc] (\*.jps) Javad Receiver (\*.jps) Leica MDB/LB2 Receiver [via tegc] (\*.m00;\*.lb2) NVS Technologies [Carlson MINI2] Receiver (\*.nvs) NovAtel Receiver (\*.log) Septentrio - Altus Receiver (\*.sbf) Sokkia GRX Receiver (\*.jps;\*.tps) [via tegc] Sokkia GSR-Radian Receiver (\*.pdc) Topcon TPS Receiver [via TPS2RIN] (\*.tps) Topcon TPS Receiver [via tegc] (\*.tps) Trimble RT17/RT27 Receiver [via tegc] (\*.dat;\*.tgd) Trimble Receiver [via runpkr00/teqc] (\*.r00;\*.t00;\*.t01;\*.t02) ublox LEA-4T/5T/6T Receiver (\*.ubx) SurveyGNSS Projects (\*.sgp)

# <span id="page-8-0"></span>5 **Guidelines for Evaluating Results**

Whether the post-processing result is acceptable depends on the accuracy which we want to achieve, but let's assume we are aiming for cm-accuracy. The SurveyGNSS Vector view starts by listing three very basic but also very important items; baseline **Length**, **Solution** and **Quality**.

Both in case of RTK and post-processing the baseline **length** is an important factor. When the baseline length increases, the influence of the ionosphere increases as well. For longer baselines (>20km) it will be increasingly difficult to get a fixed solution and cm precision. The quality of the data (cycle slips, multi-path, PDOP, number of SVs, observation time) plays a role in this as well. The specs of geodetic GNSS receivers usually show precision values such as: 5mm+1.0ppm horizontally and 10mm+1.0ppm vertically. This means that for a 20km baselines the expected precision under good conditions will be around 2.5cm horizontally and 3.0cm vertically. These values are nothing more than an indication and require 'good conditions' but can be useful as a rule of thumb.

We should aim for either a FixedL1 **solution** for short baselines (<10km) or a ionosphere free L0 solution for longer baselines, both with 'high' Quality. Then we have an optimum cmlevel result. The software will always try to compute a FixedL1 solution since this will give the most accurate result. The definition of 'short baseline' is not strict. If the quality of the data is sufficient, then baselines of 10km will be FixedL1. On the other hand if the quality if poor, baselines of just 5km will be hard to be fixed with L1 data.

For long baselines the software will produce a FixedL0 solution. If the quality of the data is high then 'long' could mean 100km or more. The result will be on the cm-level, taken into account what is mentioned above about precision in relation to baseline length.

If our solution is float (FloatDGNSS) then the software was unable to fix any ambiguities. The percentage of fixed ambiguities will be 0. The accuracy in this case will usually be on the dmlevel.

When we have a fixed solution it is useful to check the percentage of Fixed Ambiguities. The higher this value the better. When our data is of high quality, this value should be well above 95%. The percentage of **Reweighted Observations** on the other hand should be as low as possible. After ambiguity fixing all the residuals in the solution are checked for outliers. The large residuals are weighted lower in the final estimation process. This value is a measure of how well the solution fits the actual data. In case of high quality data this value should be close to 0.0 .

The **pdop** value should be as low as possible. When using a modern GPS+GLONASS receiver which is tracking sufficient satellites, this value will be well below 3 or even 2. The **pdop** value can still be a useful parameter to monitor i.e. in a GNSS-hostile environment such as an urban canyon. Even while having a short baseline with a FixedL1 solution based on good quality data, the precision of our solution could be worse than expected because of the bad satellite geometry. The **pdop** will then increase to 6 or more.

Note that the standard deviation of the rover position which is also presented ( $\sigma_x$ ,  $\sigma_y$ ,  $\sigma_z$ ), is only a measure of the internal precision. Very often this value is over-optimistic and should be corrected i.e. by a factor 4 or more. A better indication of the actual precision of the rover positions is by carrying out a least squares adjustment. This requires a network with sufficient redundancy.

The **σ<sup>0</sup> Vector** value is the standard deviation of unit weight, and is similar to the a posteriori standard error of unit weight in a network least squares adjustment. Ideally this value is 1.0. When the value is lower than 1.0 the accuracy of the solution is better than expected; the a priori accuracies were too pessimistic. When the value exceeds 1.0, the a priori accuracies were too optimistic.

When using a GPS+GLONASS receiver, the GLONASS ambiguities can only be solved when SurveyGNSS has the correct information about the antenna and receiver type. The reason is that the receiver bias depends on the satellite signal frequency. All GPS satellites transmit on the same frequency so they all create the same receiver bias. GLONASS satellites transmit on different frequencies; each GLONASS satellite generates a different receiver bias. In technical terminology GLONASS satellites cause inter-channel biases which, if not taken into account, can significantly degrade position accuracy. SurveyGNSS will take the biases into account when it has knowledge about the receiver type.

Therefore it is important that both the antenna and receiver type are listed in the RINEX header. For instance:

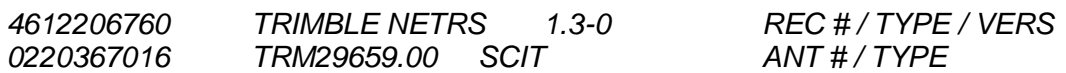

SurveyGNSS will identify the receiver by the following 3 letters: TRI (Trimble) ASH (Ashtech) JPS TPS (Topcon) JAV (Javad) LEI (Leica) NOV (Novatel) SEP (Septentrio)

See also paragraph 5.3 .

Everytime a baselines is successfully processed, a plain text log file of the processing is created (basefilename-roverfilename.txt). This file includes valuable information about the processing.

## <span id="page-10-0"></span>6 **SurveyGNSS Main Menu**

See below a description of the SurveyGNSS main menu options.

### <span id="page-10-1"></span>**6.1 File menu**

SurveyGNSS provides a logical and easy-to-use system for creating, opening and saving project files.

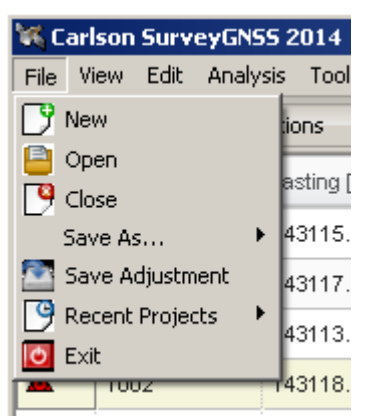

- New will create a new SurveyGNSS project.
- **Open** will open an existing SurveyGNSS project or when a project is already then this option can be used to add data files as an alternative to drag and drop.
- **Close** will close the current SurveyGNSS project.
- **Save As...** offers four different file formats to save your data in:

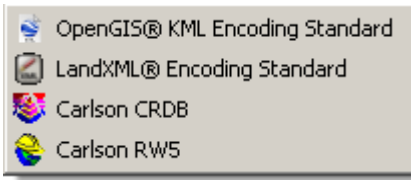

- The **KML Encoding Standard** allows you to save files in the format accepted by Google Earth, Google Maps and some of the Marble software. KML became is an international standard of the Open Geospatial Consortium.
- **LandXML**
- **Carlson CRDB** is the Carlson coordinate format. This format allowsaalphanumeric combinations of point number and descriptions up to 255 characters in length.
- **Carlson RW5** is Carlson's raw data format. SurveyGNSS will store the station's geographic coordinates in this format. This allows for further processing of the station coordinates in other Carlson products. For instance, when you need the position of a station to be expressed in a specific (local) coordinate system or geoid which is not available in SurvGNSS, then the RW5 format will be the exchange format to products such as Carlson SurvCE, X-port or Survey.
- **Save Adjustment** allows you to accept and the adjustment results from **Analysis> Adjust Network**.
- **Recent Projects** presents a list of projects that have recently been opened.
- **Exit** ends SurveyGNSS and exits.

### <span id="page-11-0"></span>**6.2 View menu**

The options in the **View** menu will work jointly with the four SurveyGNSS views: **Map**, **Observations**, **Vectors** and **Positions**.

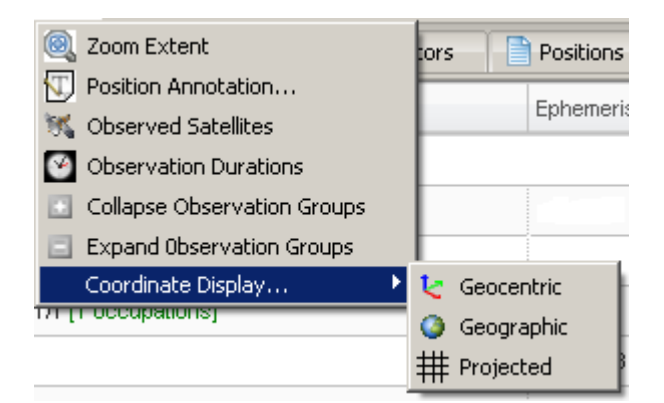

The following options are available:

- **Zoom Extent** will activate the zoom extent in the **Map** view. This option is also available by right-clicking on the **Map** view.
- **Position Annotation...** will activate a menu that allows you to change the font, size and color of the text on the **Map** view.
- **Observed Satellites** works best in combination with the **Observations** view. This option will provide a graphical overview of the tracking of each observed satellites**.** This overview consist of a horizontal bar chart with each satellite observed (GPS and if available GLONASS), represented as a horizontal bar spanning the time during which the satellite was observed. Satellites are marked by their identification number. By analyzing the overview you can check on anomalies in your raw data (data gaps caused by bad tracking) that may affect the post-processing result. You can only view one file at the time.
- **Observation Durations** shows you the overlap in observation duration between stations. Only stations which have overlapping observation periods are candidates for baselines processing.

Make sure you select two or more stations for which you want to evaluate the overlap.

- **Collapse Observation Groups** reduces the **Observations** view.
- **Expand Observation Groups** expands the **Observations** view.
- **Coordinate Display** allows you to change the representation of the coordinates in the **Positions** view: **Geocentric**, **Geographic** or **Projected**.

### <span id="page-11-1"></span>**6.3 Edit Menu**

The **Edit** menu offers the following options:

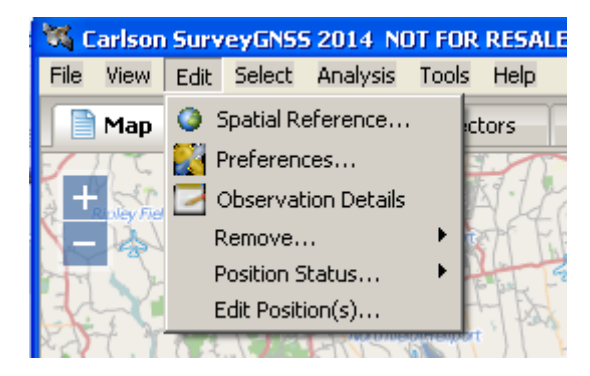

SurveyGNSS<sup>™</sup> UserGuide 11 1 Carlsonsw.com

**Spatial Reference...** allows you to select a coordinate system from the on line Spatial Reference List. You may us a search reference to find a suitable coordinate system and then pick it from the list. Exit with the OK button and the name of the active coordinate system will appear on the bottom right of the SurveyGNSS screen. See below an example for the available coordinate systems in Poland.

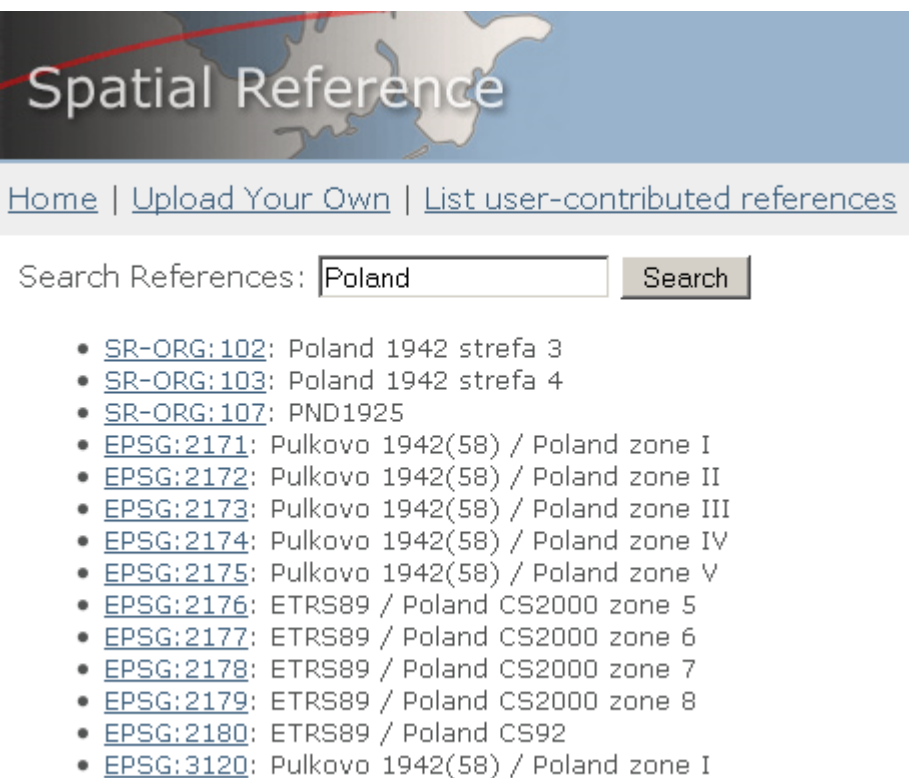

Once a coordinate system is active, you may express the station coordinates in the **Positions view** in the Projected Easting, Northing, Height.

- **Preferences** allows you to set the preferences for the processing: **General**, **Vectors** and **Adjustment**.

 **General** includes **Data Resources** and **Reference Observations**. In **Data Resources** you can set the Gravity Model and the Antex file with the Antenna Definitions. The default Gravity Model is the worldwide EGM2008 model in the binary GTX format. Textual Carlson geoid grid files, such as the files used by Carlson SurvCE and SurvPC, are accepted as well. Note that when this option is enabled the projected coordinates presented in the **Positions** tab are showing 'orthometric' heights. By default two ATX files are supplied; from the NGS (National Geodetic Survey) and the IGS (International GNSS Service). SurveyGNSS will read the antenna type and serial number from the RINEX header. If the antenna type is not found in the current Antex ATX file, an error message is displayed and the RINEX file will not be processed. To solve this, select an ATX file which includes the proper antenna type or edit the RINEX header of your observation file; go to the **Observations** view and right-click on the observation and select **Observation Details** (see Tutorial 4 for an example).

It is also possible to disable this option (tic **Enable** off). Note: disabling the Antenna Definition and thus not using the antenna calibration may degrade the accuracy of the processing result.

In **Reference Observations** you can set the search range for **Published Observations**. See the **Tools** menu.

- **Vectors,** see the **Analysis** menu option **Compute Vector(s) With Options.**
- **Adjustment.** See the chapter on least squares adjustment for details.
- **Observation Details** will show more detailed information on the observation currently selection in the **Observations view**. The displayed information is based on what is available in the RINEX header. **Observation Details** also allows you to edit the station position, i.e. updating the know station coordinates.
- Remove will permanently delete the selected observation or vector from the project.
- **Position Status...** allows you to change the position of a station in the **Positions** view from **Known** to **Approximate** and vice versa.
- **Edit Position(s)...** makes it possible to edit the coordinates of a station in the **Positions** view. This is useful when the coordinates of a point in the RINEX header are just approximate. By using the options the coordinates of a known point can be updated, whether geocentric, geographic or projected.

### <span id="page-13-0"></span>**6.4 Analysis Menu**

The **Analysis** menu offers the following options:

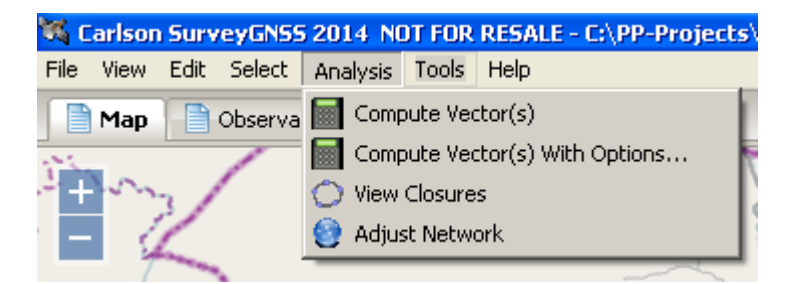

- **Compute Vector(s)** invokes the SurveyGNSS post-processing engine. You can only select and process one vector at the time.
- **Compute Vector(s) With Options...** allows you to set a number of processing parameters:
	- **Elevation Mask** specifies the minimum mask angle in degrees to be used. A low angle allows the use of more satellites, but at the same time increases the potential of processing bad data (multipath effects and cycle slips). Low observations usually result in more noise. When the data is a good quality the mask should be between 10 and 15 degrees. Of course the mask value should not be lower than the mask used during data collection by the receiver.
	- **Interval** specifies the processing data interval to a value greater than the interval used during recording of the data. This options can be used to synchronize the

data, i.e. if the base logged at a 15 second interval and the rover at a 10 second interval, then the common inval value to be set is 30.

- **Constellations** allows you to set a GNSS constellation. SurveyGNSS will be ready to process data from new GNSS systems as soon as these become available for commercial use.
- **Frequencies** allow you to set the frequencies: **L1**, **L1+L2** and **L1+L2+L5** (depending on the L5 availability).
- **Kinematic Position File Format** defines the output of processed kinematic data in terms of the format of Position and Date & Time. Kinematic data is exported in an ascii file with the extension 'pos' .
- **Instantaneous Vector Processing** allows you to reduce the duration of an observation. You can reduce the duration by typing in the **From** and/or **To** times or reduce the duration graphically by an overlapping rectangle. See example below.

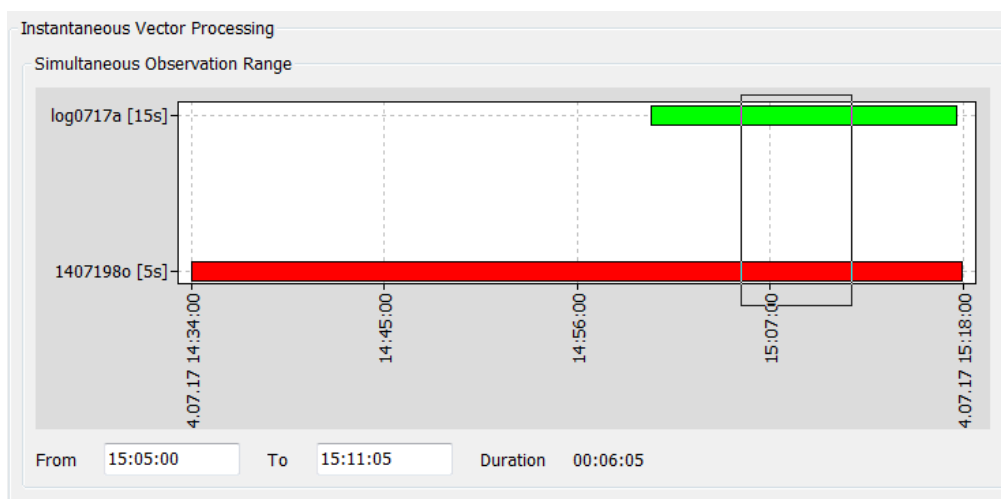

 **Enable/Disable Satellites…** allows you to deselect satellites individually so that data from these satellites will not be part of the solution.

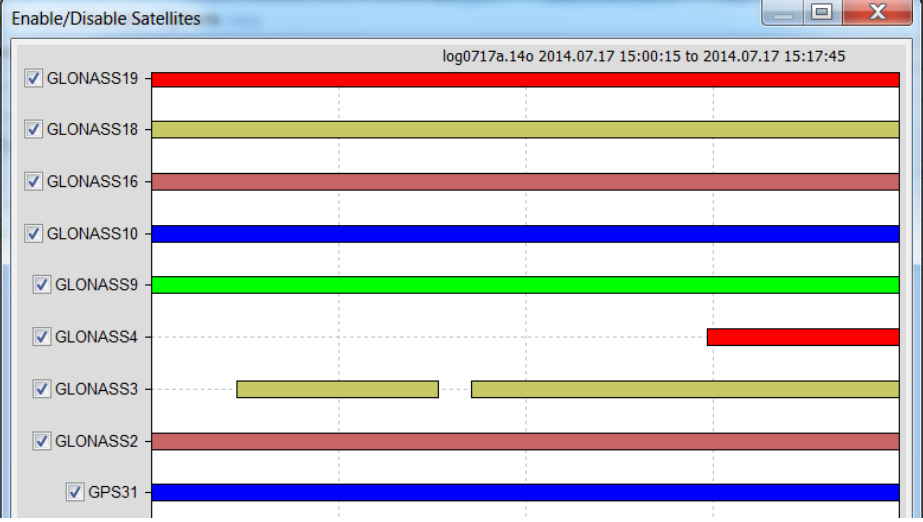

View Closures allows you to view the closure errors in your network. This options works best with the **Map** view selected, and of course only works when you have a closed figure (a loop) in your network.

First select the stations which form the loop; left-click on the station symbol while holding the Shift key. Then select **View Closures**, either from the **Analysis** menu or by right-clicking and selecting **View Closures** from the popup menu.

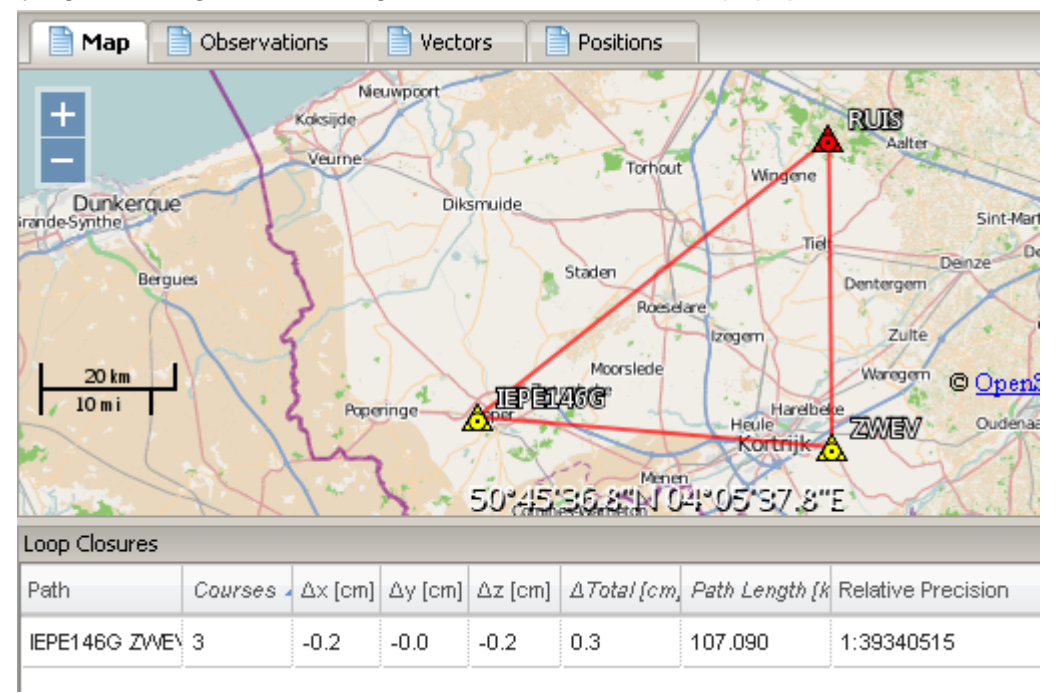

The closures errors  $(∆)$  are presented in x, y and z direction separately, as well as in a combined **∆Total** value. The **Relative Precision** is a measure of the total closure error versus the Path Length.

- **Adjust Network** will carry out a least-squares network adjustment. To accept the adjustment results and store them internally, go to **File> Save Adjustment**.

Note: Every time a baselines is successfully processed, a plain text log file of the processing is created (basefilename-roverfilename.txt). This file includes valuable information about the processing. This file is displayed on the right side of the screen in **Transcript** tab of the **Reports** window.

## <span id="page-15-0"></span>**6.5 Tools Menu**

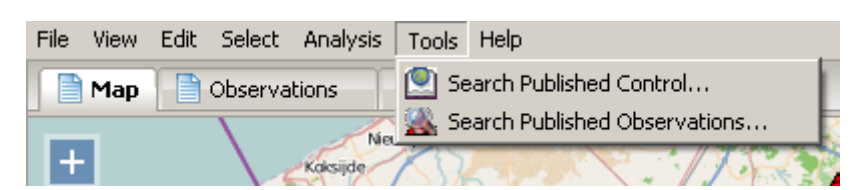

The **Tools** menu offers the following options:

- **Search Published Control…**
- **Search Published Observations…**

The options under **Tools** allow you to download know station coordinates in the area of your survey, as well as RINEX data from local active reference stations. An internet connection is required. Also note that this service is not available in all parts of the world. For details on the working of these tools see Tutorial 2.

### <span id="page-16-0"></span>**6.6 Help menu**

The **Help** menu include the SurveyGNSS 'about' information as well as the Product Registration, see also Chapter 2.

## <span id="page-17-0"></span>7 **SurveyGNSS Views**

SurveyGNSS allows you to inspect your raw and or processed data in four different tabs or views. The SurveyGNSS views are:

- **Map** view
- **Observations** view
- **Vectors** view
- **Positions** view

## <span id="page-17-1"></span>**7.1 Map View**

The **Map** view presents the positions and observations on a worldwide background map. SurveyGNSS uses OpenStreetMap© for this purpose, a collaborative project that creates and distributes free geographic data for the world. An internet connection required to view the map.

Initially only the positions of RINEX stations are shown, baseline vectors are shown after computation. The colors of the station symbol indicates the position status: approximate-blue (not yet processed), known-red, (kept fixed) and processed-yellow. See also the **Positions View.**

Note that positions of kinematic points are not shown on the **Map**. Create a Google KML file via **File> Save as…> Open GIS®KML Encoding Standard** to view these positions.

Right-clicking on the map brings up a menu with 3 options:

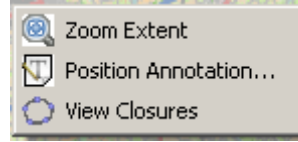

- Use **Zoom Extent** for a complete view of you network. You can also use the '+' and '- ' buttons on the top left for zooming. Your mouse can be used to zoom and pan as well.
- **Positions annotations** brings on a standard Windows screen for changing the font on the station name.
- **View Closures** will open a windows and show the closure errors. To view the closures it is necessary to define a closed figure (loop) on the map. See **Analysis>View Closures** in the main menu.

### <span id="page-17-2"></span>**7.2 Observations View**

The **Observations view** allows you to import RINEX and other supported observation files into the SurveyGNSS project. To import a file, select the filename from your Windows document browser and drag the file onto the **Observations** tab. SurveyGNSS will open a Report window on the right of the screen with information about the import and about the conversion to RINEX (in case of a proprietary observation file format).

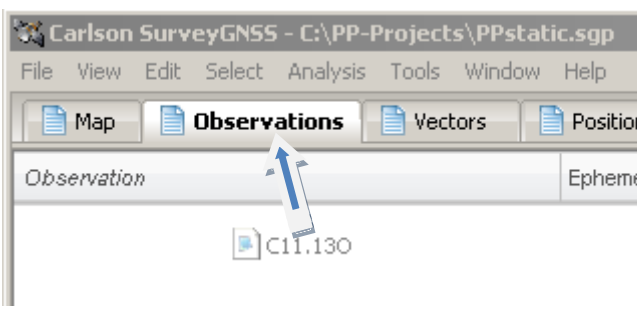

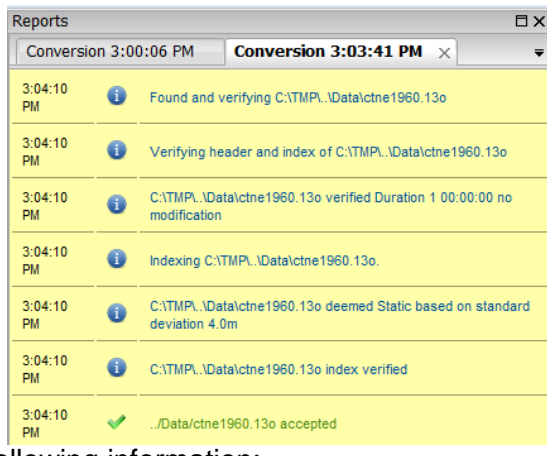

If the file is accepted, SurveyGNSS will display information about the file and all observation files imported into your project.

Observations are listed in the view along with the following information:

- **Observation** shows the station name and the associated file name
- **Ephemeris** shows the ephemeris file that is used, this can be the standard broadcast ephemeris file or file with a precise ephemeris
- Antenna height shows the antenna height in meters found in the import file
- **Start Time** shows the data and start time of the observations
- **Durations** shows the duration (observations time) in hh:mm:ss
- **Measurements** shows the number of measurements based on the duration and the measurement rate, i.e. 1 hour of data with a 15 sec rate is 60  $\times$  4 = 240 measurements.

Right-clicking on the **Observations view** brings up a menu with a number of options:

- Collapse Observation Groups
- E Expand Observation Groups
- Remove Observation(s)
- Observation Details
- Search Published Observations...
- $\boxed{\mathbf{m}}$  Compute Vector(s)
- Compute Vector(s) With Options...
	- Use **Collapse/Expand Groups** to minimize or maximize the listed observations.
	- Use **Remove Observation(s)** to permanently remove an observation from the project. First select the observation, then remove.
	- **Observation Details** opens an editor to edit the RINEX header details.
	- **Search Published Observations…/Compute Vector(s)/Compute Vectors With Options…** offer a quick way to access the same options under **Analysis**.

See the **View** menu option for information on graphical display of observations and durations.

## <span id="page-18-0"></span>**7.3 Vectors View**

In the **Vectors view** the post-processing results are listed. By default, a text file with detailed results about the processed vector is created in the project folder. For each vector there is a separate file. The filename is a combination of the station names.

See an example for the SurveyGNSS output below.

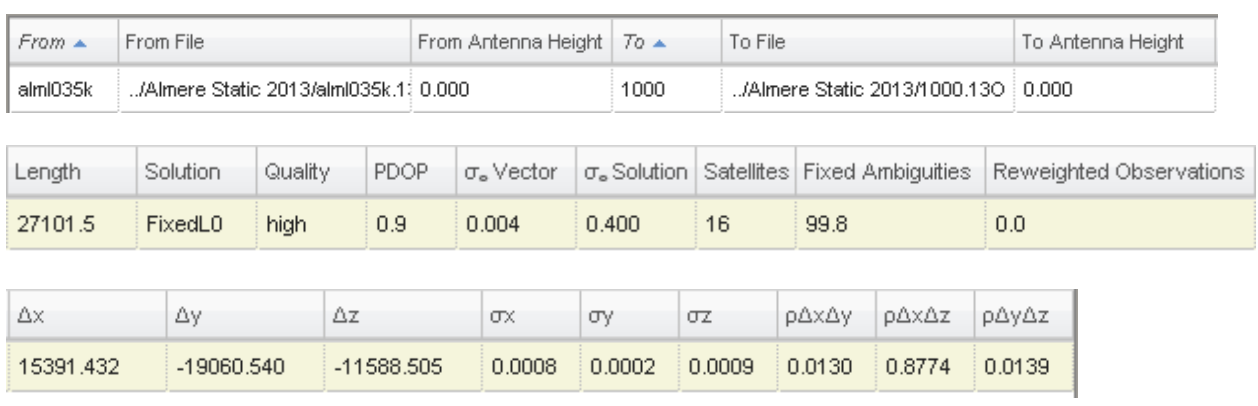

Under **From** the name of the base station in the base RINEX file is shown, under **To** the rover name is shown.

**From File** and **To File** show the associated based and rover RINEX files.

The antenna height in **From Antenna Height/To Antenna Height** should be the true antenna height i.e. the height from the marker on the (ground) surface to the antenna phase center. This is conform the RINEX specifications.

The **Length** is the baseline length (m). The baseline length is an important factor in the selection of the solution type, i.e. for longer baselines an ionosphere-free solution is selected. This is done automatically.

Each coordinate solution is accompanied by its **Solution** type (DGNSS, FloatDGNSS, FixedLW, FixedL1, FixedL2, FixedLN, FixedL0) and static solutions by a **Quality** indicator (low, medium, high).

Solution quality "high" is only given to those FixedL1 or ionosphere-free FixedL0 solutions which fulfill certain requirements with respect to percentage of fixed ambiguity, standard deviation of unit weight, number of satellites, and PDOP. Solutions of the type FixedLW are always of "medium" quality.

FloatDGNSS solutions may be either of "medium" or of "low" quality, mainly depending on the amount of observation data.

The quality indicator of a DGNSS solution is always set to "low".

**pdop** is the Position Dilution of Precision, a measure of the quality of the satellite geometry.

The **σ<sup>0</sup> Vector** is the standard deviation of unit weight.

The **σ<sup>0</sup> Solution** is the standard deviation of a single observation (m).

**Satellites** lists the number of satellites (GPS & GLONASS).

**Fixed Ambiguities** shows the percentage of fixed ambiguities for the data. The DGNSS or FloatDGNSS solutions are not included in this number.

**Reweighted Observations** show the percentage of re-weighted observations.

**∆x, ∆y, ∆z** are the vector elements (m) of the baseline to the rover position.

The **σx ,σy ,σz** are the standard deviations of the rover position in Cartesian coordinates (cm).

ρ**∆x∆y,** ρ**∆x∆z,** ρ**∆y∆z** are the correlation coefficients for the XY, YZ, ZX vector element combinations.

Tip: Right click on one of the column headers. This will allow you to make a selection of the displayed items.

To save the view to a file or print the view, use the appropriate icon on the bottom right;  A  $W$ 

### <span id="page-20-0"></span>**7.4 Positions View**

The **Positions** view lists the stations and their coordinates as well as their status. The coordinates are expressed in the coordinate system which was chosen in **Tools>Set Spatial Reference…**

Right-clicking on the status of a station will bring on a menu:

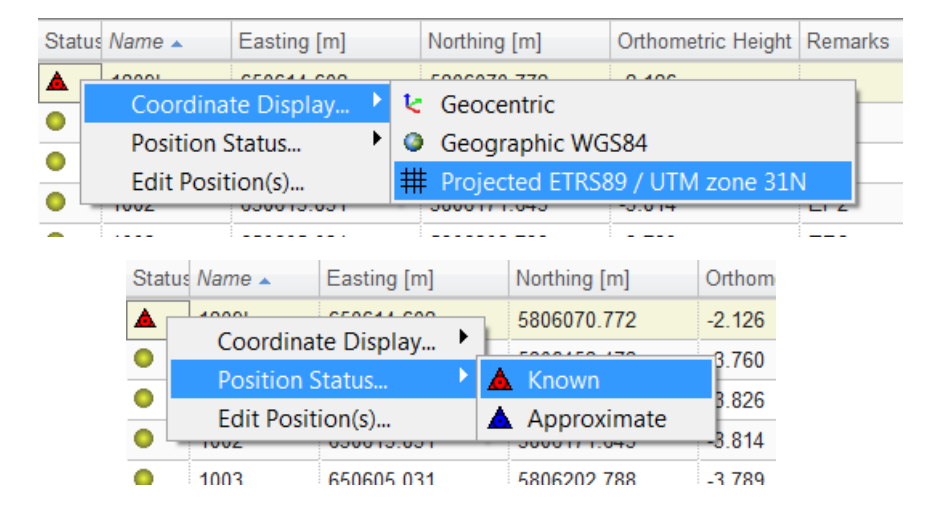

**Coordinate Display…** will set the coordinates to **Geocentric** (Earth-centered Cartesian XYZ), **Geographic** (latitude, longitude, height) or **Projected** (e.g.UTM). The projected coordinates are based on the coordinate system projection selected in **Tools>Set Spatial Reference…**

The **Position Status…** is either **Known** or **Approximate**. Usually the network will include a reference position will should be marked as Known. The other station are then **Approximate**. This is the default value. The known station is kept fixed in the processing, the rover position is processed relative to the known station.

There is no use in marking more than one station as **Known**. Constraints on the network which are imposed by multiple known stations should be handled by the least squares adjustment following the post-processing.

**Edit Position(s)…** can be used to edit the coordinates i.e. of a known station. The three position formats (geocentric, geographic, projected) in the **Edit Position** window are linked, so when making a change all formats are updated simultaneously.

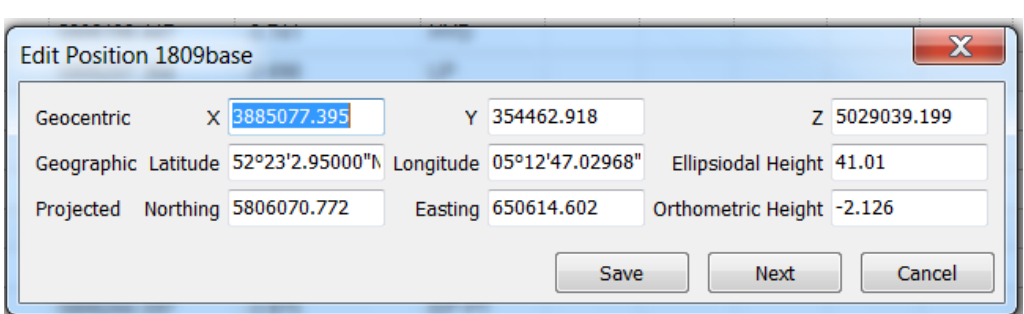

Tip: Right click on one of the column headers. This will allow you to make a selection of the displayed items.

To save the view to a file or print the view, use the appropriate icon on the bottom right;  $\bigoplus$ em

# <span id="page-22-0"></span>8 **SurveyGNSS and SurvCE**

For the post-processing of stop and go surveys, SurveyGNSS assumes there is a RW5 as produced by SurvCE available. The RW5 file holds the markers (the 'stop and go points') and this is vital information for the processing.

To import the rover part of a stop and go survey, the RW5 file must be dragged and dropped onto the **Observations** view. The rover raw data file is then automatically added. SurveyGNSS will merge the RW5 file and the rover raw data file, which could be in one of the supported proprietary format, into a new RINEX file. The new RINEX file now includes the stop and go markers.

The new RINEX file should also import information about the antenna type from the proprietary log file. If this info is not available (e.g. not entered in SurvCE or the log file has no record for the antenna type) then SurveyGNSS will generate a [502]: No APC-corrections error message:

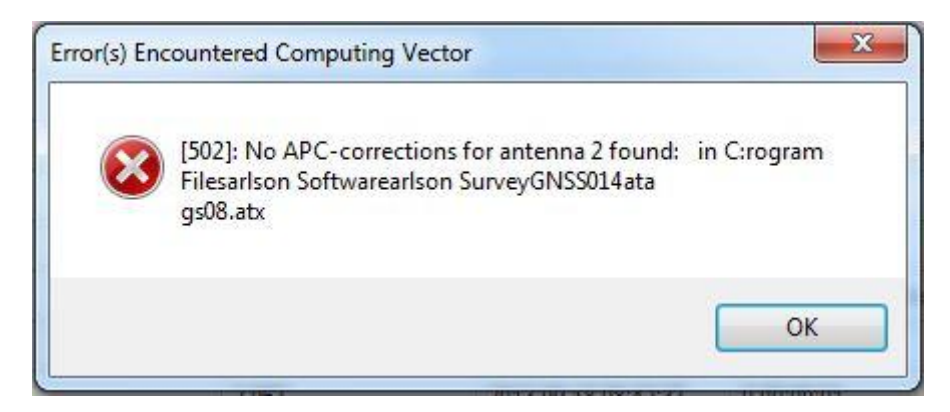

In this case the antenna type must be picked manually from a predefined list. This is important for a correct processing of the offset to the antenna phase center. See Tutorial 4 for an example.

Some receiver brands might produce RINEX files which already hold the stop and go markers. There is no guarantee that these RINEX files are accepted by SurveyGNSS.

See the Carlson SurvCE Reference Manual for further information about logging raw data from your GNSS receiver for post-processing. Note that this option is not supported for all receiver brands.

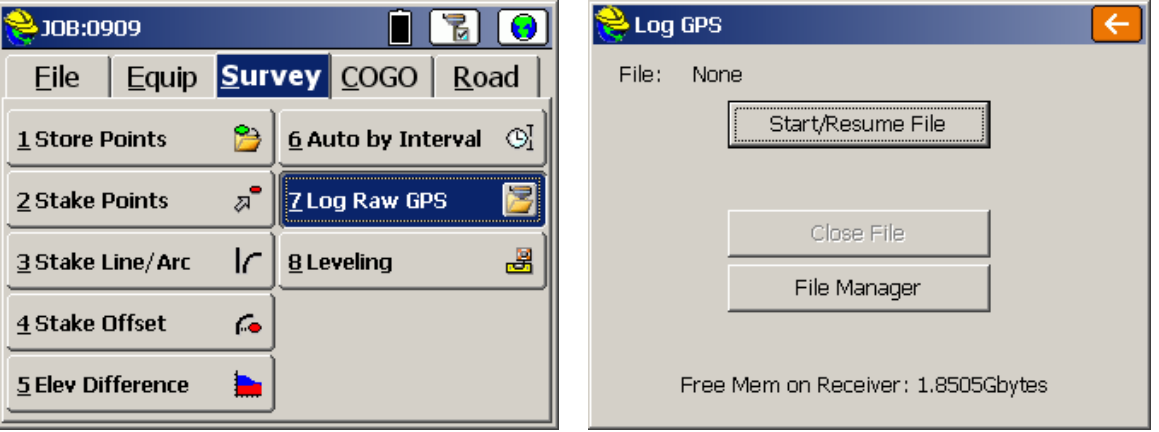

SurveyGNSS<sup>™</sup> UserGuide 22 Carlsonsw.com

Note that in SurvCE 4.0 new records have been introduced to facilitate the processing of raw data: GNSSLOGRCVR and GNSSLOGANT. When using SurvCE for static or kinematic datalogging in the receiver, it is advised to use SurvCE 4.0 . Carlson cannot guarantee proper import results of raw data with SurvCE 2.x and 3.x .

See an example of the use of the new records in a SurvCE 4.0 RW5 file below:

--GPS Log File: 1802rov.log rover open Carlson,Surveyor+ GPS

--GNSSLOGRCVR,FL1802rov.log,SRROVER,RNBFN12100140 D2LR0G55R,RMNOVSurveyor+ GPS,RFOEM060100RN0000 2011/Jun/28

--GNSSLOGANT,FL01802rov.log,AN,AMNOV702GG NONE,LI1000,AG2.000,PA0.067

--GPS Log File: 1802rov.log rover close Carlson,Surveyor+ GPS

# <span id="page-24-0"></span>9 **Least Squares Adjustment**

SurveyGNSS includes an adjustment tool, based on SurvNet, Carlson's network least squares adjustment program. This tool performs a least squares adjustment and statistical analysis on a network of known points and GNSS vectors (total station measurements not included).

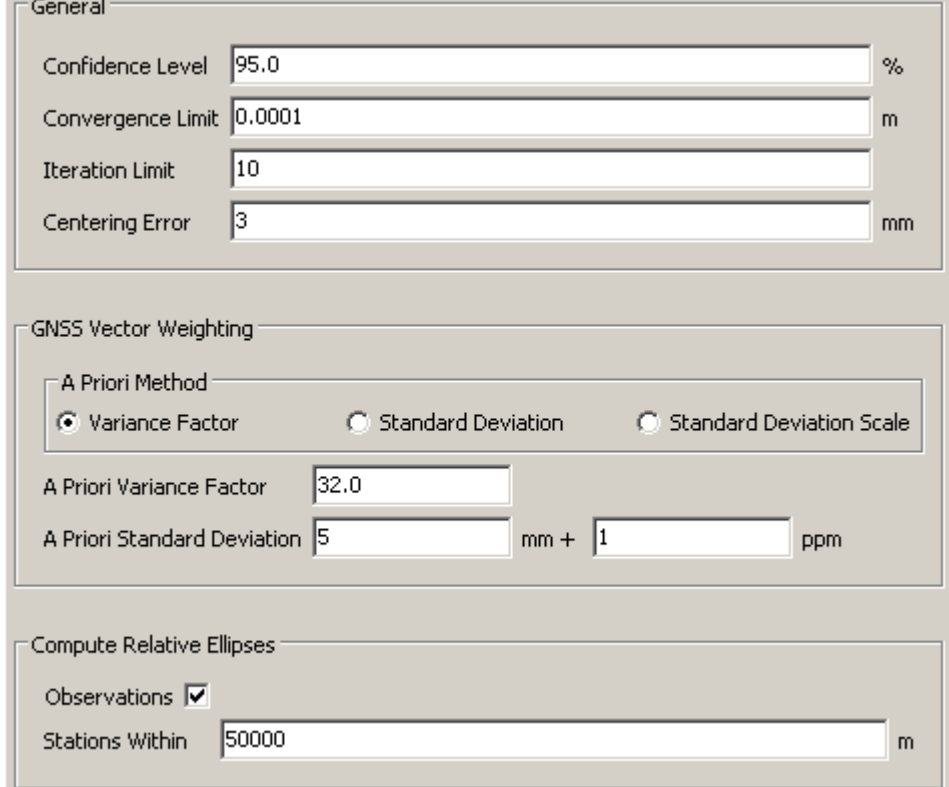

The preferences for the adjustment are found under **Edit> Preferences**.

The **General** Section includes:

- **Confidence Level:** This setting is used when calculating the size of error ellipses, and in the Chi-square testing.
- **Convergence Limit:** The adjustment is carried out in a series of converging iterations. During each iteration corrections are computed. When the corrections are below the convergence limit, we have found our solution.
- **Iteration Limit:** This settings defines the maximum number of iterations of the adjustment process. The iteration process is stopped when either the convergence limit or the iteration limit has been reached. A high number of iterations could indicate bad data (slow or in extreme case no convergence). Typically if there are no blunders in the data the solution will converge in less than 5 iterations.
- **Centering error**: This option is used to specify the precision associated with centering a GPS receiver over a marker.

The **GNSS Vector Weighting** presents three options for settings the a priori standard precision of the vectors. The three vector elements DX, DY, DZ are correlated so we are actually dealing with a full 3x3 matrix including the off-diagonal correlation coefficients. The standard deviation of the rover position calculated by the post-processing is only a measure of the internal precision. Very often this value is over-optimistic which results in incorrect weighting in the adjustment. Incorrect weights will make the statistical testing unreliable.

- By selecting **Variance Factor** and entering an **A Priori Variance Factor** value, we are scaling the a priori precision to a more realistic value. It is not uncommon to scale the standard deviations by a factor 4 or 5 or even more (16 or 25 Variance Factor). This methods works well when all vectors are equally over-optimistic, i.e. when all vectors are of similar length.
- By selecting **Standard Deviation**, the precision of the vectors is subject to the entered values for the **A Priori Standard Deviation** model (i.e. 5ppm + 1 ppm). This model is in line with what most GNSS receiver manufacturers list in their specs as static performance. This methods works well when the network includes vectors of various lengths. The drawback of this model is that the correlation between the vector elements is ignored. This simplification might influence the reliability of the statistical testing.
- The **Standard Deviation Scale** method is a combination of the two methods above. The 'mm + ppm' model is used to set the a priori precision and then each vector is scaled individually to this model value. This is a more refined method compared to the Variance Factor method which applies a single scale factor to the complete network. The advantage over the A Priori Standard Deviation model is that correlations are taken into account.

The adjustment will **Compute Relative Ellipses** for stations which are within a certain distance of each other. The distance can be entered in the **Stations Within** field.

SurveyGNSS uses the **Chi-square test** for the statistical testing. This is a so called overall model test which does not test individual observations, but either accepts or rejects our complete network. Simply said: the null-hypothesis which is tested is  $H_0$ : our network is correct. Correct means that:

- The a priori standard deviations for our vectors have been correctly estimated; they all have realistic values.
- The model chosen to relate the observations to the unknowns parameters (station coordinates) is complete an true, and the vectors are free of bad observations (outliers).

When the **Chi-square test** is accepted, we can accept the processed positions with the option under the **File** menu; **File> Save Adjustment**. Then for each new position in the **Position View**, the a posteriori standard deviations σx, σy, σz and their correlations ρxy, ρxz, ρyz are added. In the **Observations View** for each vector the least squares corrections vΔx, vΔy, vΔz and the normalized or standard residuals nvΔx, nvΔy, nvΔz are added. Ideally, the latter values should be close to 1.0 .

On the other hand, if we have a rejected **Chi-square test**, we must go back to our GNSS vector weighting, or go back to our post-processing result. When we are able to identify a suspect vector in our post-processing results we have the option to re-process, to remove (if we have enough redundancy) to re-measure the vector.

# <span id="page-27-0"></span>10 **Tutorials**

### <span id="page-27-1"></span>**10.1 Tutorial 1: Processing Static Data**

In this tutorial you will process 2 baselines with SurveyGNSS and will learn about the basic settings in the software. An internet connection is required.

1. Start SurveyGNSS and select **File > New** to open a new project. SurveyGNSS projects will have the extension 'sgp' . Call the project 'ppstatic' or another appropriate name.

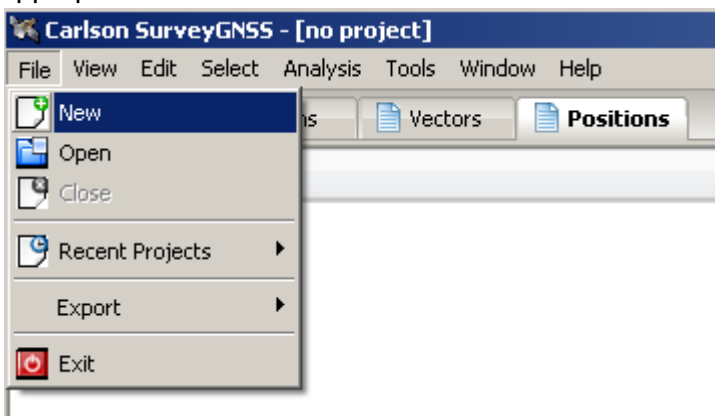

2. We will import 3 static files. To import a file, select the filename from your Windows document browser and drag the file onto the **Observations** tab.

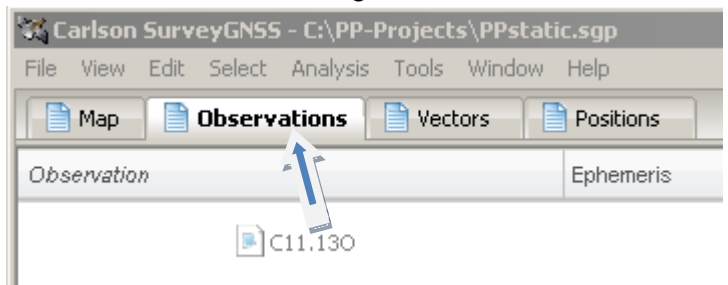

Import all three files: C11.13O, 39G001.13O, M4010001.13O . Note that you only have to import the RINEX 'O' files; the associated files will be added automatically. Your screen should look like this:

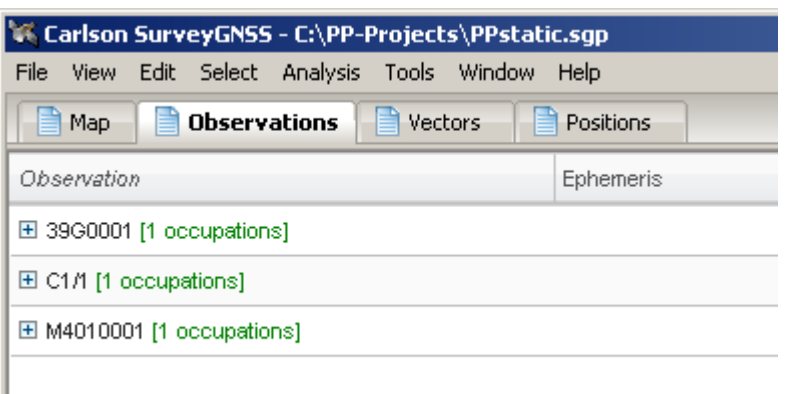

3. To review the location of the three markers go to the **Map** tab. Right-click on the map and select **Zoom Extent**.

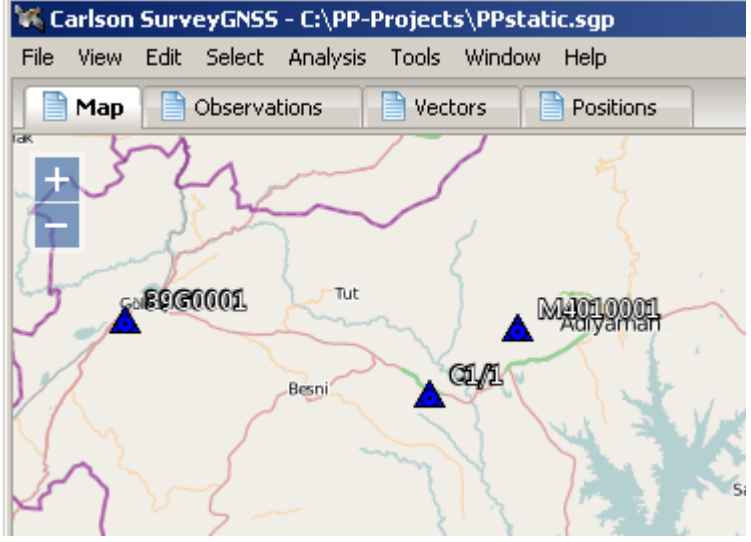

The sample data that we use is this tutorial is in the South-East of Turkey.

4. The next step is to select a plane coordinate system. Go to **Edit>Spatial Reference…** This will bring you to an online database of coordinate systems. In this tutorial we will use a standard UTM projection; in the **Search References** Field enter 'UTM Zone 37N' and then select **Search**. Pick the coordinate system from the list (7771) and select **OK**.

In the bottom right of the screen you should now see the selected coordinate system. This coordinate system is now active.

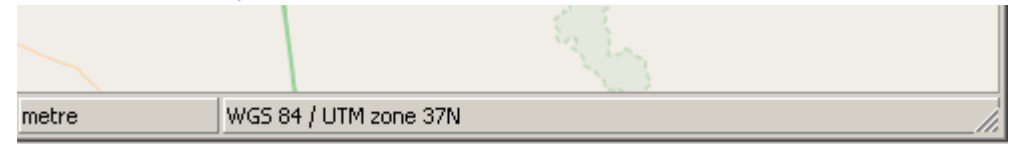

5. Now go to the **Positions** tab. By default the coordinate system displayed is Geocentric (XYZ, Earth-centered). Right-click on the blue triangle, select **Coordinate Display…** and then **Projected**. Now you will see the coordinates displayed in UTM projection.

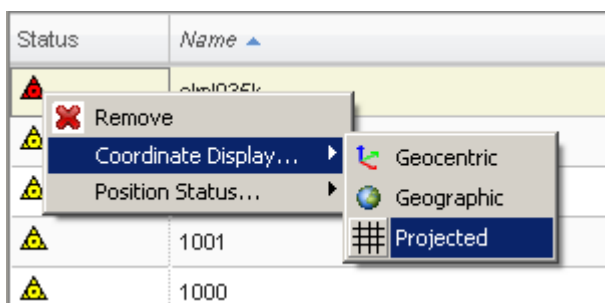

One of the markers will be our reference point, the position of the other two markers will be calculated from this fixed reference point which we assume to be known. Marker C1/1 will be our reference point; right-click again on the blue triangle and select **Position Status… > Known**.

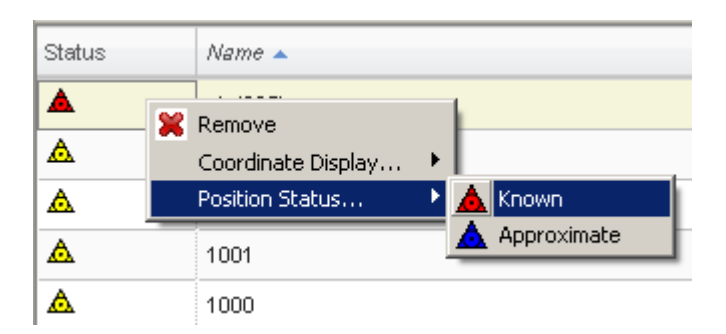

6. We have now entered some basic settings for the processing but we have not yet looked at our data. Go back to the **Observations** tab. From the main menu select **View> Observed Satellites**. Now pick C1/1, our reference station, by left-clicking on the line with the filenames while pressing the Ctrl key (make sure the observation groups are expanded). The selected line will change color and on the right side of the screen a graphics overview of the observed satellites is shown.

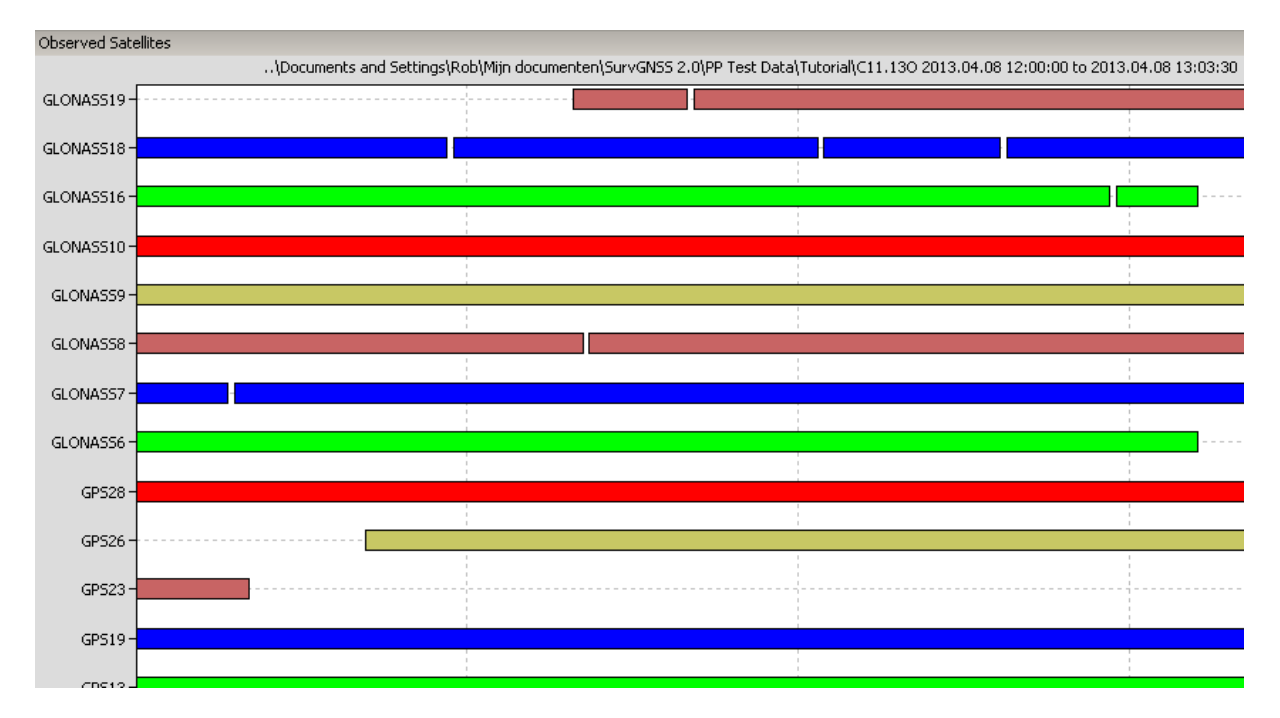

The view can be expanded by dragging the display window to the left. Our data looks good: we a combination of GPS and GLONASS data and the apart from a view cycles slips (sections where the colored lines are broken) the quality seems satisfactory. You can review the data of the other files as well.

Another useful display is the observation durations; this will show how much overlap we have between our files. If we have no overlap or the overlap is too short, the data processing will fail. From the main menu select **View> Observation Durations**. Now pick all three observation lines by left-clicking while pressing the Ctrl key. The graph will show that we have overlapping data for about an hour which should be sufficient for our baselines. In the **Observations** tab you can also review the duration of the observation and also the number of measurements. The data was taken at a 15 second rate so in our case we have well over 240 measurements for each file.

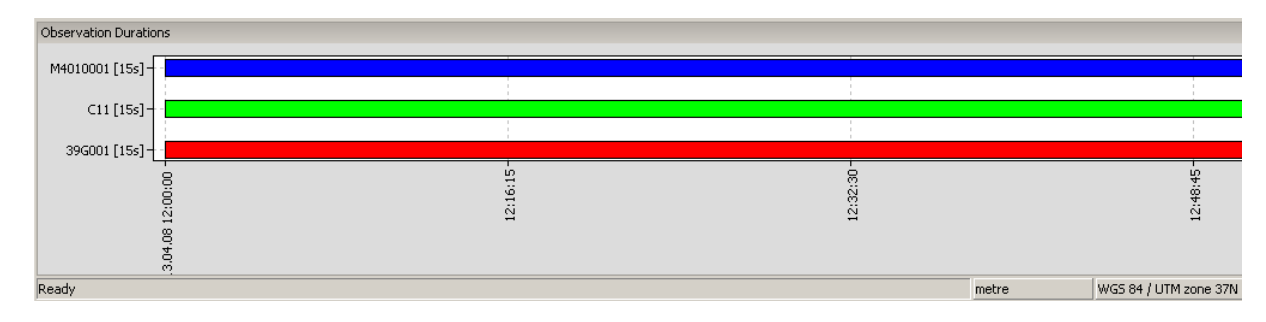

7. Now we are ready for the actual processing of the data. In the **Observations** tab select C1/1 and 39G0001. Go to **Analysis** in the main menu and select **Compute vector(s)**.

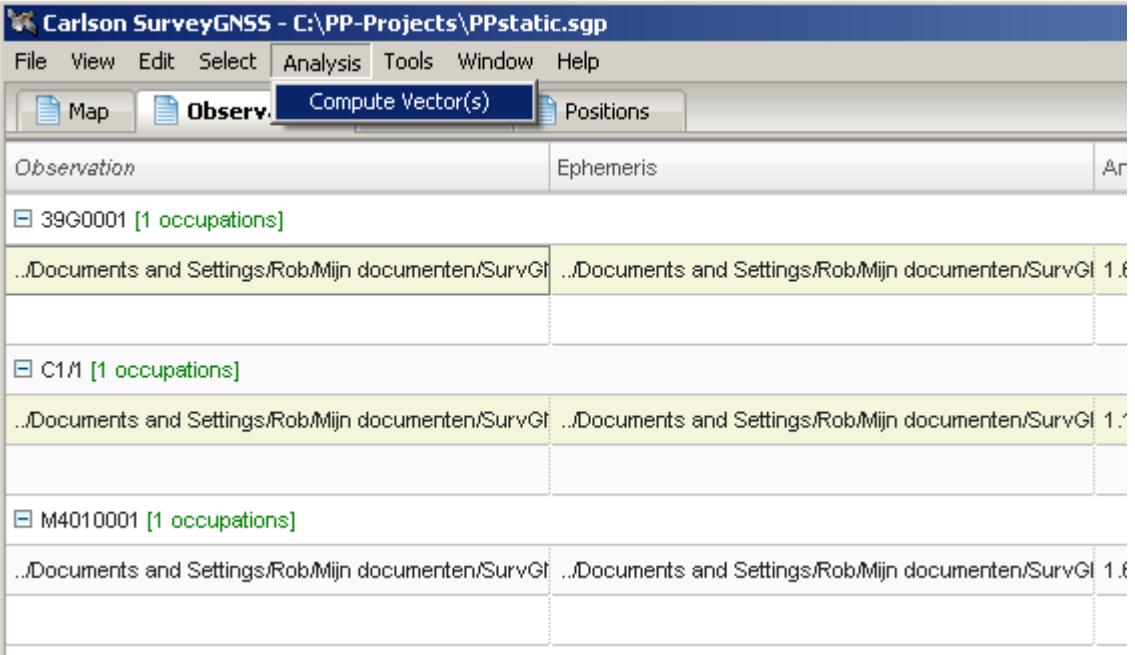

Go to the **Map** tab and note that a baselines is now drawn from C1/1 to 39G0001. Then go to the **Vectors** tab to review the processing result. As you can see we have 37km baselines with a FixedL0 solution of high quality.

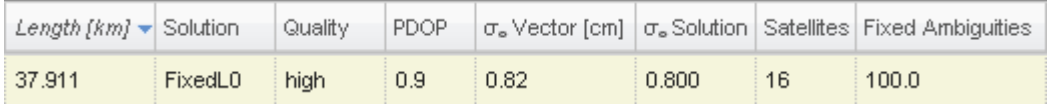

Now process the other baseline: C1/1 to M4010001.

8. A text file with details of the processing is created for every processed baseline in the data folder of the RINEX files. The files are named after the markers, so in this case look for the files C11-39G0001.txt and C11-M4010001.txt .

To save the processed positions you can create a Carlson CRDB file (for further processing with Carlson office products) via **File> Save As..>Carlson CRDB**

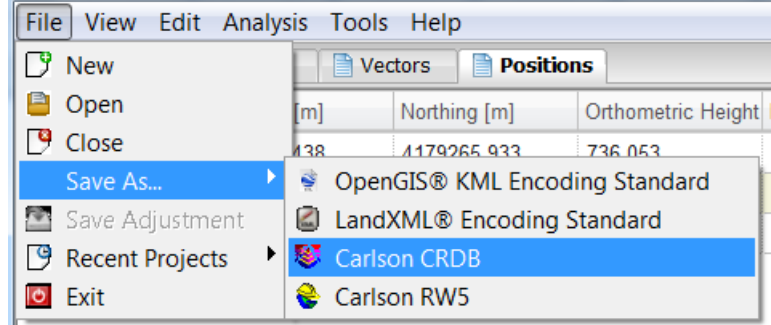

It is also possible to create printer output, a HTML file or a Word Doc using the buttons on the lower left.

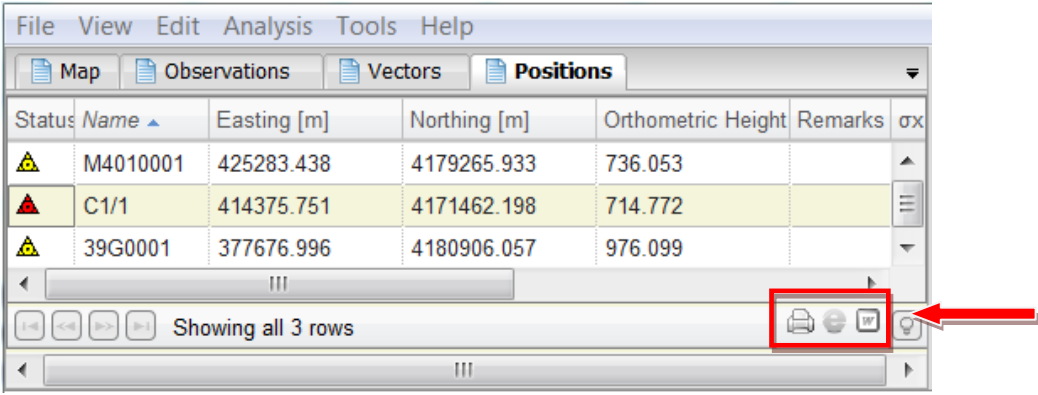

Tip: To control which parameters are to be send to the printer/Doc/HTML, position the mouse on one of the column headers (in either the **Observations**, **Vectors** or **Positions** tab) and right-click. This will bring on a set of tic boxes which let you switch parameter on or off.

## <span id="page-32-0"></span>**10.2 Tutorial 2: Downloading active and passive reference stations**

In this tutorial you will download RINEX data from reference stations near your base and rover points. You will also locate control points in your area. Reference stations which produce live RINEX data are referred to as active stations, while known points (i.e. first or second order control points) are called passive stations. For this tutorial an internet connection is required.

- 1. Start SurveyGNSS and select **File > New** to open a new project. SurveyGNSS projects will have the extension 'sgp' . Call the project 'Activestat' or another appropriate name (see also Tutorial 1).
- 2. We will import a single static file and then add data from 3 active stations. Drag the file BOB1196A.13O from you Windows browser to the **Observations** tab in SurveyGNSS.

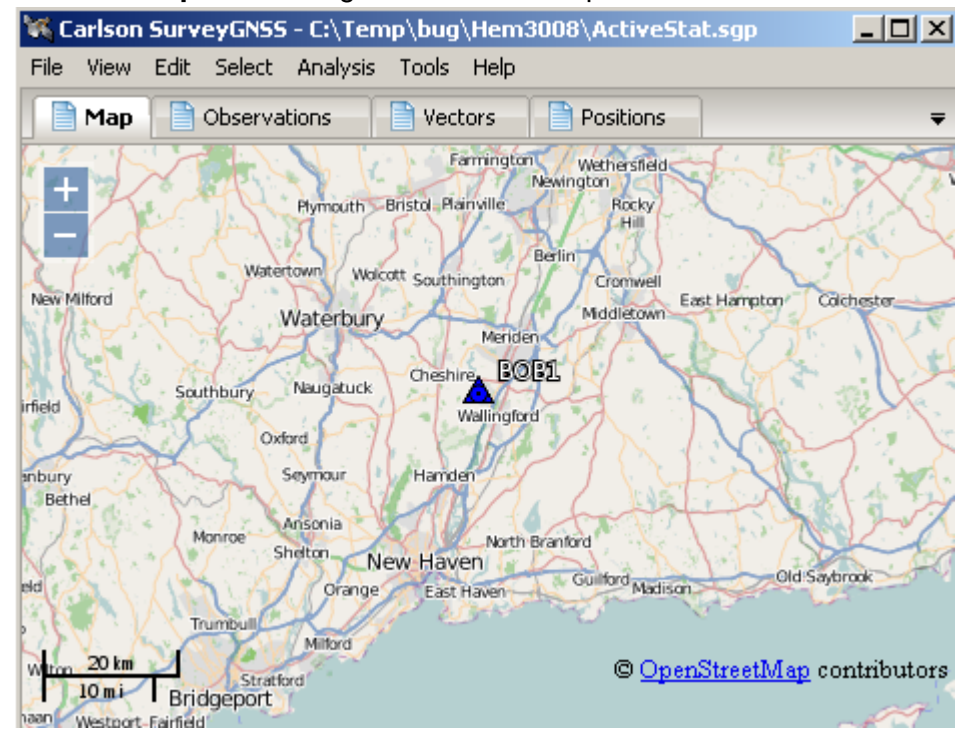

3. Go to the **Map** tab and Right-click on the map and select **Zoom Extent**.

Our station BOB1 is located in Connecticut, north of New Haven.

You may skip Step 4 when you are not interested in passive published control points and to go directly to CORS station selection.

4. We would like to find control points in our area. We can use these points as base stations for our own GNSS receiver, or add one or more points to our network for QA. Go to **Tools>Search Public Control**… You will see a map of the U.S. (more active reference networks will be added to SurveyGNSS at a later stage). Follow the given guideline: *Zoom to maximum 2°x 2° x area of interest…*

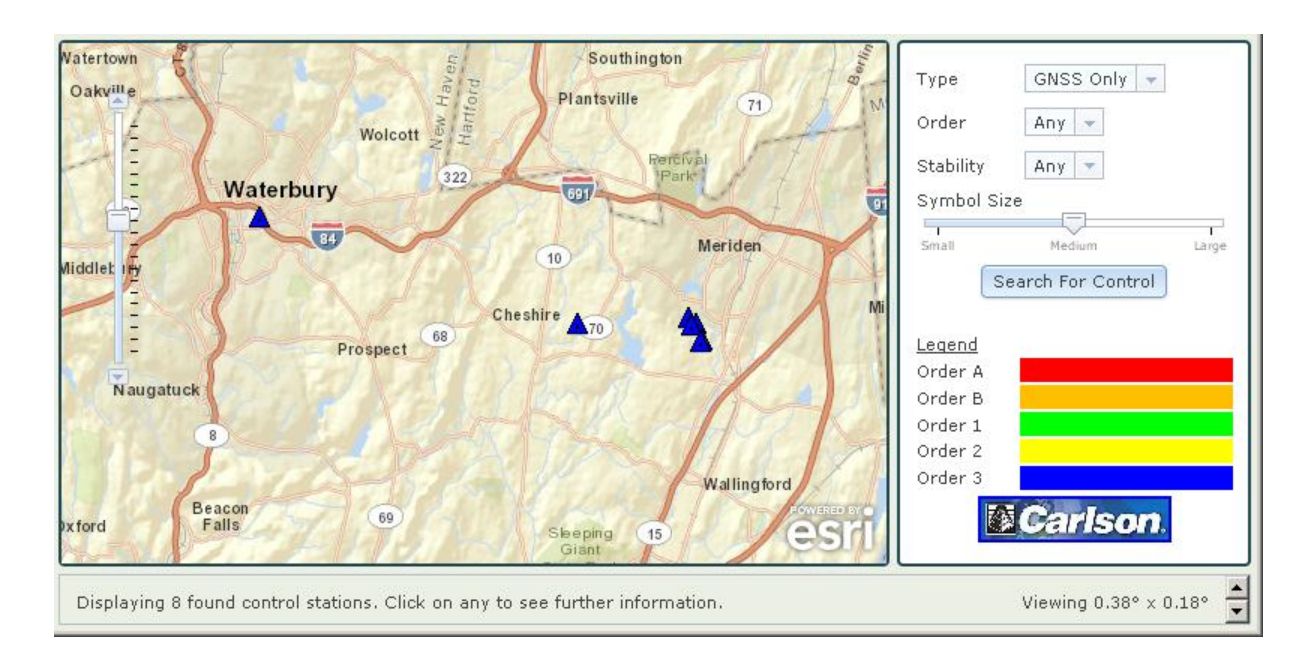

Once you have zoomed to an acceptable level, select **GNSS Only** as the type of control point, and then press **Search for Control**.

The number of located stations depends on your zoom-level. For the 0.38° x 0.18° area above, 8 stations were found.

Left-click on the station near Route 70. You will see it has the identifier DG5871. When you close the pop up, you will note that a tab DG5871 has been created. In the tab you will find the NGS data sheet with full information about the control point.

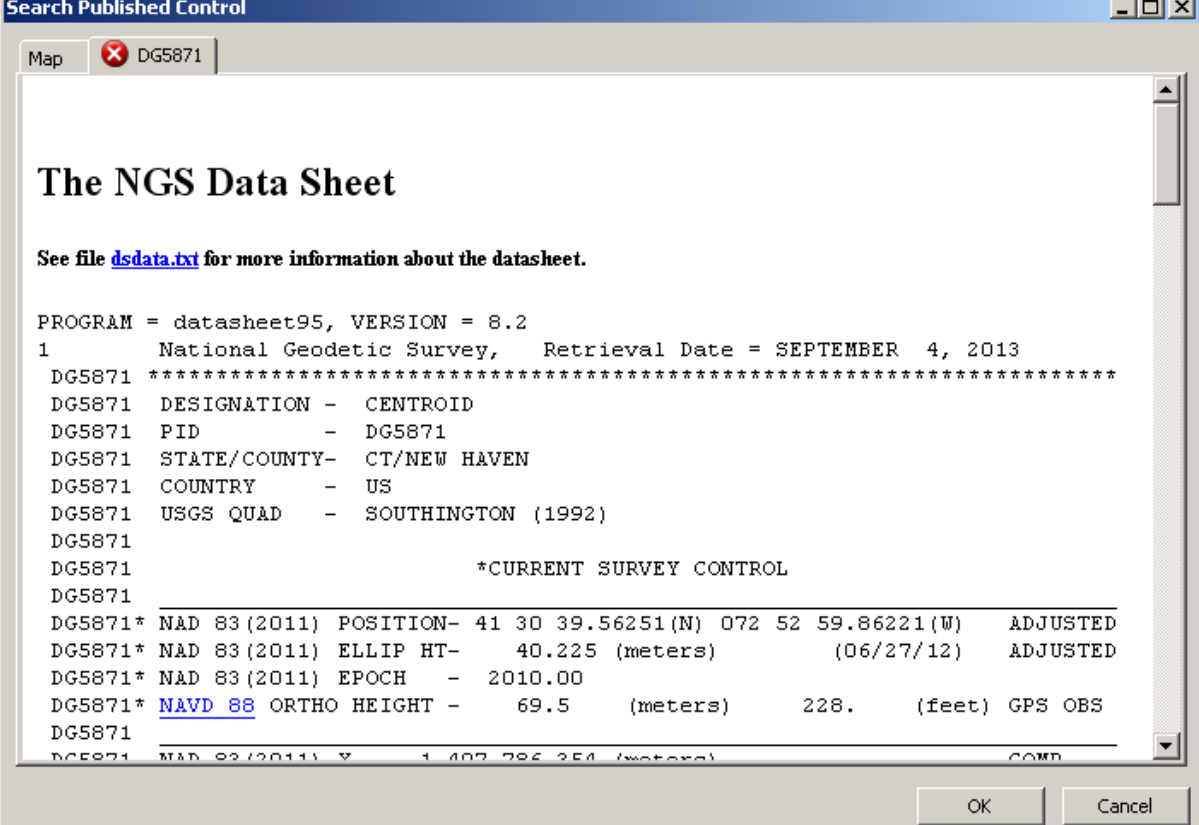

 $\frac{1}{2}$ 

When you exit the DG5871 tab by pressing OK, the control point will be added to the project as a known point. This was merely an illustration of the use of passive control points. We will not use this point in this tutorial.

5. We will now locate the active stations (CORS) near our BOB1 marker. We will search in a radius of 105km. This radius exceeds the 100km default, so go to **Edit> Preferences…** and then change the **Proximity** value under **General Settings** to 105km.

Make sure you have the BOB1 observation selected in the **Observations** tab (with Ctrl-left click). This observation will be the center of the search area. Now go to **Tools>Search Published Observations…** A list of available reference stations around BOB1 is presented. The list is sorted by distance to BOB1.

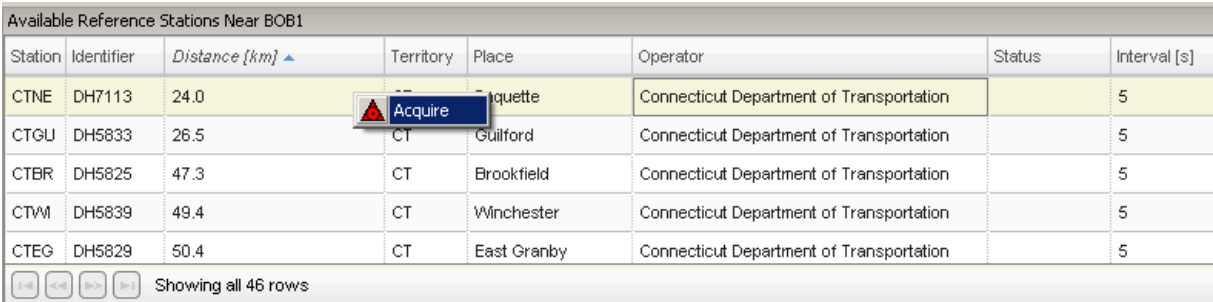

- 6. Right-click on one of the stations and then select **Acquire** to bring in the RINEX file from that station. SurveyGNSS will automatically make sure that the correct data, time and observation interval is chosen. Select the stations CTNE at 24.0km, CTGU at 26.5km and LAMT at 103.4km. The LAMT station exceeds the 100km default search range. If this station is not in the list, go to to **Edit> Preferences…** and then change the **Proximity** value under **General Settings** to 105km. When you download a station RINEX file the Status field will show a green bar showing progress.
- 7. After downloading the data from the 3 reference stations, we now have 4 occupations and our Map should look like this:

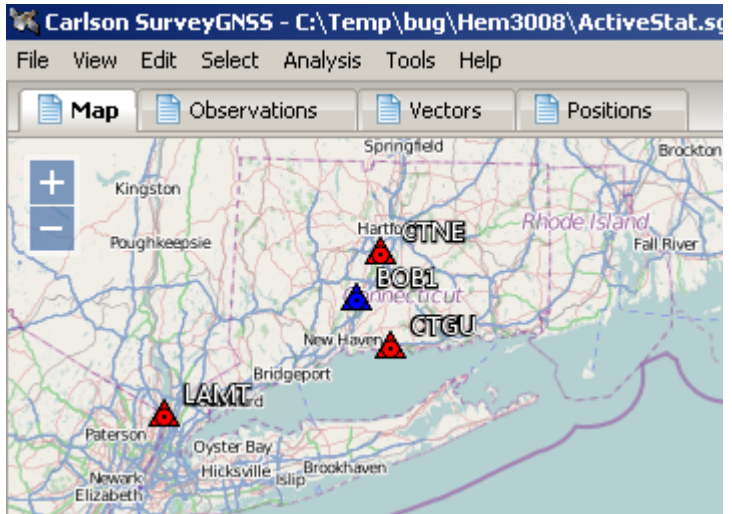

Note that the reference stations are automatically marked as Known (in red).

- 8. Go back to the **Observations** tab and select the observations to BOB1 one by one. Process each observation with **Analysis>Compute Vector(s)**.
- 9. Go to the **Vectors** tab and review the processing result. Even the long 100km baseline is fixed with more than 99% of fixed ambiguities. This indicates high quality data.

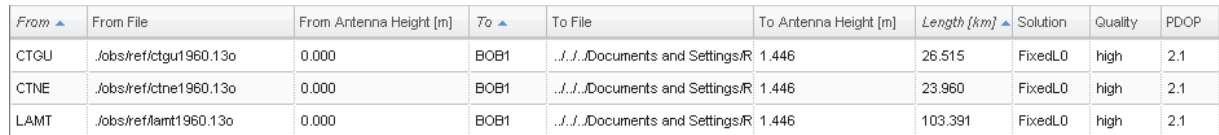

The network configuration is a typical resection. The next step is to carry out a leastsquared adjustment, See Tutorial 3.

## <span id="page-36-0"></span>**10.3 Tutorial 3: Least Squares Adjustment**

In this tutorial you will carry out a least squares adjustment using the processed baselines from Tutorial 2.

- 1. In Tutorial 2 we have concentrated on processing the raw data. For this purpose it is not required to have a plane coordinate system active. Now that we want to calculate the final position of our new station we need a coordinate system. Go to **Edit> Spatial Reference**, search 'Connecticut' and pick 'EPSG:26956: NAD83/Connecticut'. Exit the screen with **OK**.
- 2. Go to the **Positions** view and right-click on one of the yellow or red status icons (triangle). Then select **Coordinate Display…> Projected** Your view will look like this:

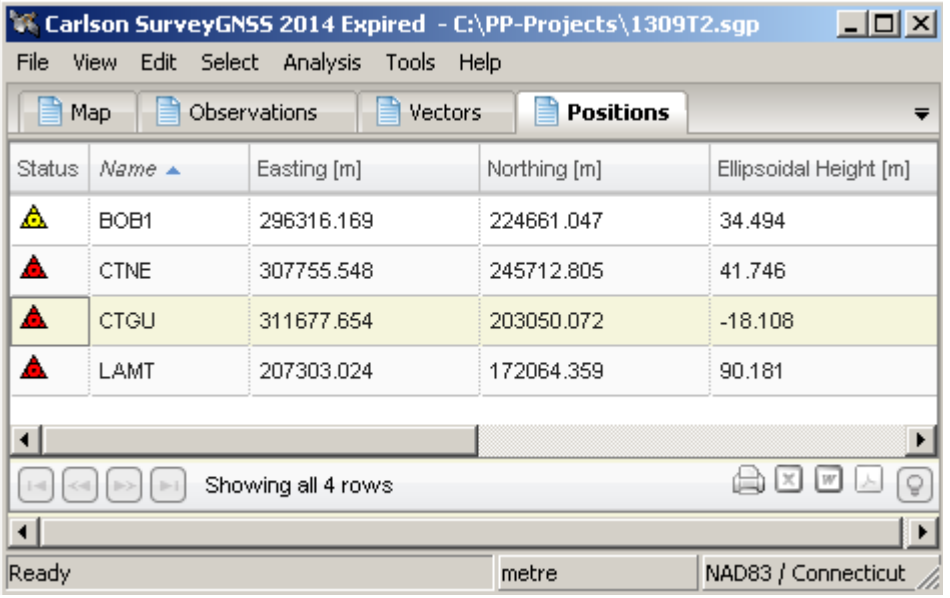

Note that the heights are either ellipsoidal heights or if a Gravity Model has been enabled under **Edit> Preferences…> General** .

The reference station coordinates have all been marked as known (red); these stations will be kept fixed in the adjustment. Station status of BOB1 is now yellow instead of blue. This which means it has been processed but is not yet adjusted.

3. Go to **Edit> Preferences…** and then to **Adjustment**. This will open the windows with settings for the adjustment. We will leave the **General** settings as they are (see below). The **GNSS Vector Weighting** setting is an important setting because we need realistic precision values for our input observations in order to achieve a realistic precision for our adjusted coordinates. The precision values (the 3x3 covariance matrix) from the post-processing are often over-optimistic and require a correction. In this case we will introduce a **Variance Factor** of 32 to scale the precision of our vectors. Our correlation coefficients will stay intact. See the required settings below.

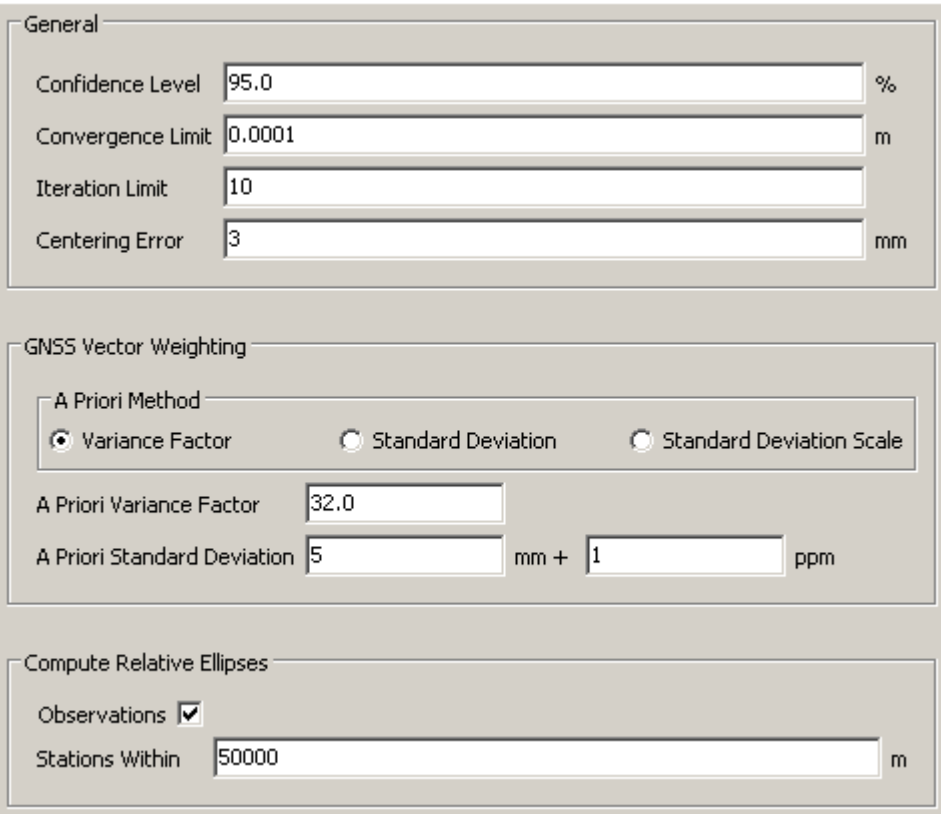

4. Select **OK** to leave the **Adjustment** window and go to the **Vectors** view and select all 3 vectors. Then go to **Analysis> Adjust Network**.

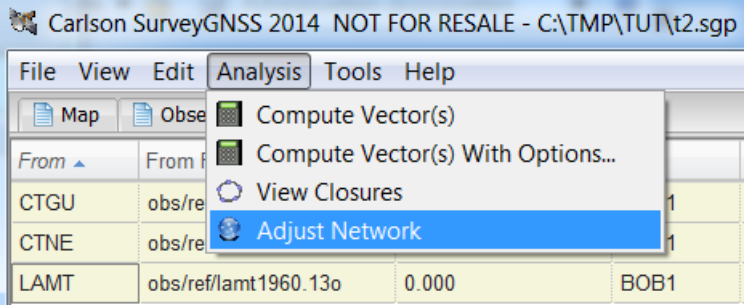

SurveyGNSS will present the results in the **Least Squares Adjustment Summary** below. The Chi-square statistical test has accepted our model.

5. Now go back to **Edit> Preferences…> Adjustment** . Change the **Variance Factor** value to 25, and rerun the adjustment; **Analysis> Adjust Vectors**.

If you check the **Least Squares Adjustment Summary** you will see that the Chisquare test has now failed. By decreasing the variance factor to 25 we are too optimistic in describing the accuracy of our input data. Set the factor back to 32, rerun the adjustment. To accept the adjustment result select **File> Save Adjustment**.

Note that the Chi-square will also fail when observations are incorrect or the network contains a blunder. In that case increasing the factor is not a proper solution. A better scenario is to try to identify a faulty observation or known station and rerun the adjustment.

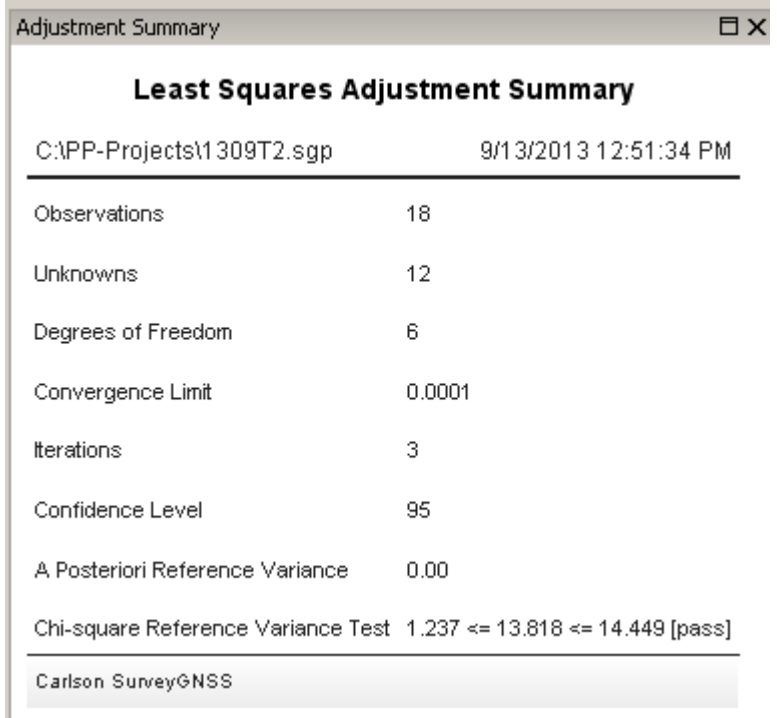

6. Go to the **Positions** view. The status icon of BOB1 has now turned green, indicating we have an accepted adjustment result.

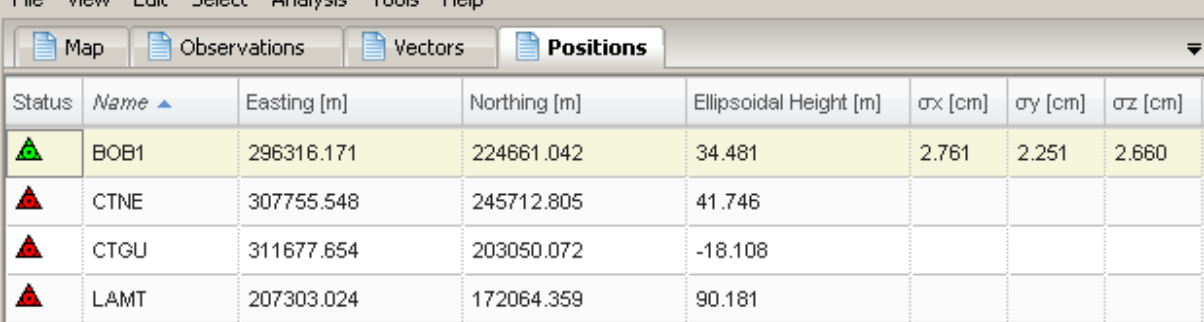

.<br>Eile View Edit Coloch Anglucia Teolo Hole

The indicated standard deviations are well below 3cm. If we take as a rule of thumb that are baseline accuracy will be around 1cm+1ppm, then with baselines of around 25 and 100km ( 3.5cm and 6.0cm respectively) we have a proper result.

7. Go to **File>Save As…Carlson RW5** and select a name for the RW5 file i.e. BOB1. You have now created a RW5 file with geographical coordinates for the station points. The RW5 file can serve as an exchange format to other Carlson Software products.

For example, to change the ellipsoidal height to orthometric (leveling) heights and to change the units from meters to feet, import the RW5 file in Carlson X-port and process with the settings below.

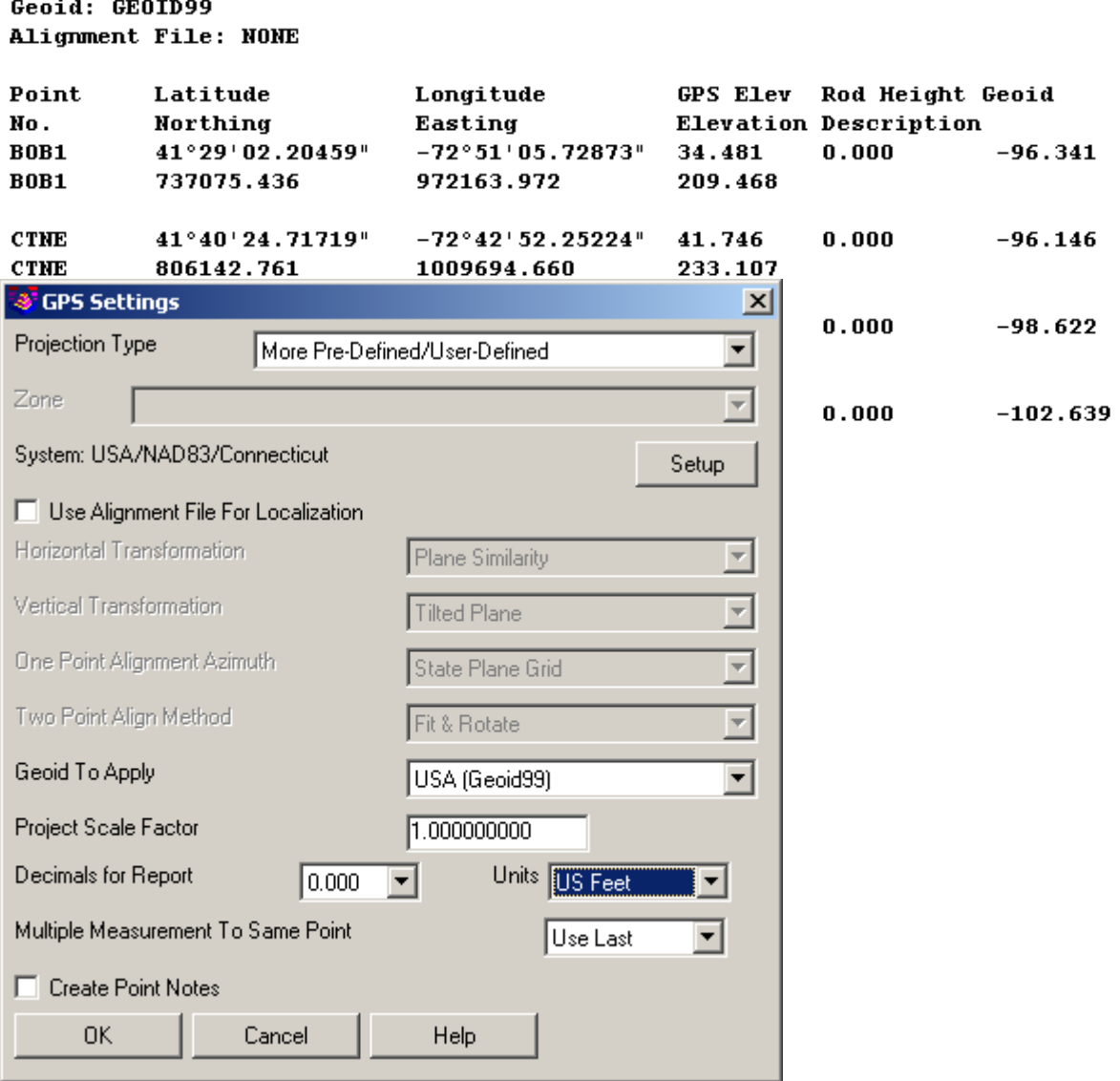

Projection: USA/NAD83/Connecticut

### <span id="page-40-0"></span>**10.4 Tutorial 4: Processing of Stop and Go Data**

In this tutorial you will process data from a Stop and Go survey that was carried out with Carlson SurvCE.

1. Start SurveyGNSS and select **File > New** to open a new project. SurveyGNSS projects will have the extension 'sgp' . Call the project 'SNGsurvey' or another appropriate name.

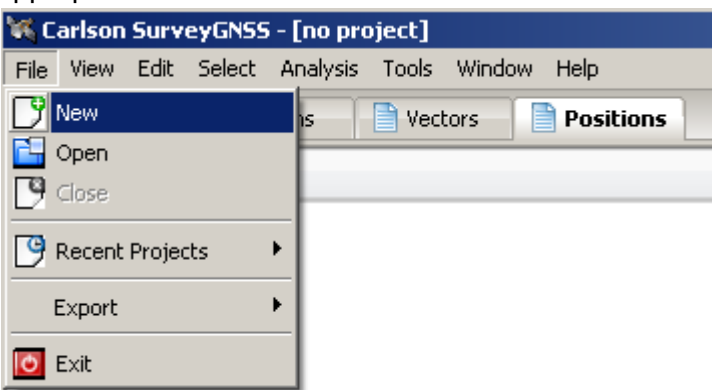

- 2. We will import the base and rover file. The base file is in RINEX format. Drag the file 1809base.13O from your Windows browser to the **Observations** tab in SurveyGNSS. The rover part of the stop and go data consists of the SurvCE RW5 file and the rover raw data LOG file in a proprietary format. Drag and drop the 1802rov.RW5 file onto the **Observations** tab, the rover raw data file is now automatically loaded.
- 3. Go to the **Positions** tab. You should see a base point and 41 rover points with their descriptions.

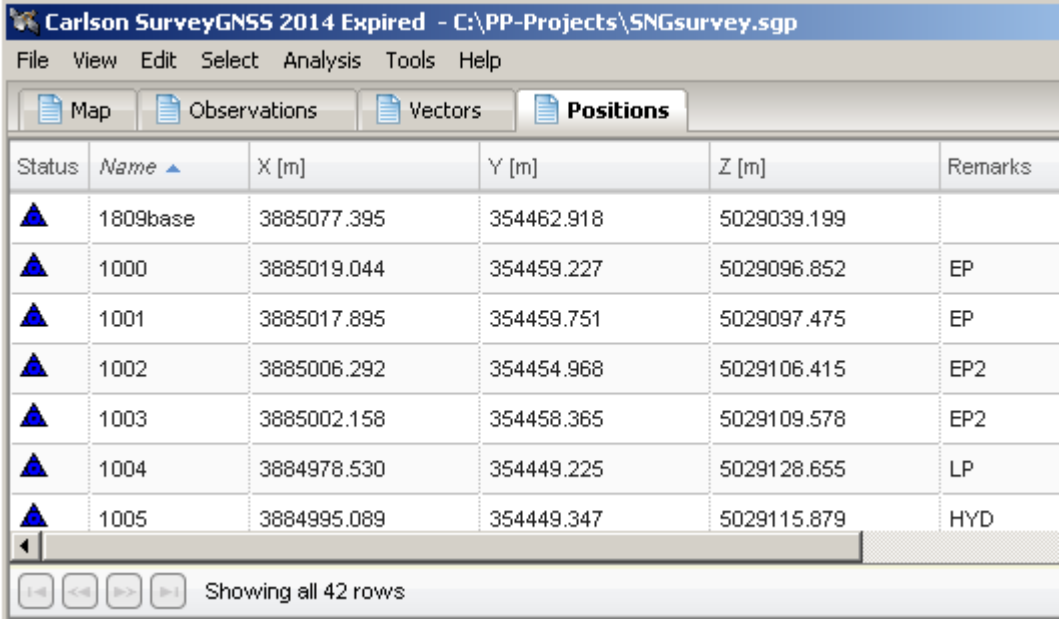

Right-click on the Status icon of the 1809base station and change the **Position Status…** to **Known**. This will change the icon from blue to red.

4. To set the plane coordinate system, go to **Edit> Spatial Reference…** . This will bring you to an online database of coordinate systems. In this tutorial we will use a standard UTM projection; in the **Search References** Field enter '31N' and then select **Search**. Pick the 'ETRS /UTM zone 31N' coordinate system from the list (EPSG25831) and select **OK**.

Right-click on any blue triangle, select **Coordinate Display…** and then **Projected**. Now you will see the coordinates displayed in UTM projection.

On the bottom right of the screen you should now see the selected UTM coordinate system. This coordinate system is now active.

5. Let's assume that during the stop and go survey we only had approximate coordinates for our base point, and that we now have more precise coordinates available. We want to edit the base position and enter the known coordinates. In the **Positions** view righty click on the Status icon of the 1809base station and select **Edit Position(s)…**

In the **Edit Position** window, change the projected coordinates to:

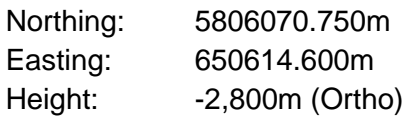

Exit with **Save**.

Note that the for the actual post-processing in the next step, the new base coordinates will be used, but the base RINEX file header is not updated.

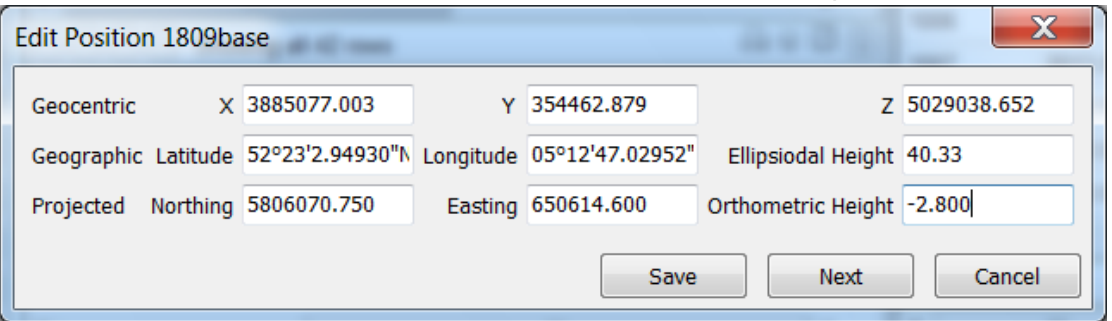

6. In the **Observations** tab, Ctrl-left click on '1802rov.13O' below the first stop and go point (point 1000) and then right-click to bring up the menu. Select **Observation Details** from the menu. The **Observation Details** window will open at the bottom of the screen. It is important for the processing that the correct rover antenna type is known so that the correct height offset is applied. Scroll down to **Antenna Type** and select 'NOV702GG None', then **Save Changes** and exit.

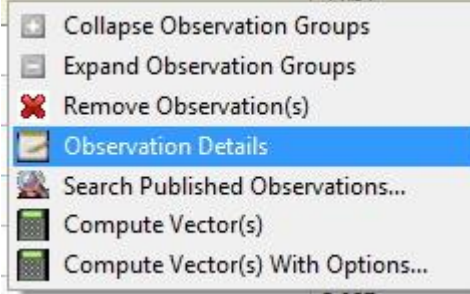

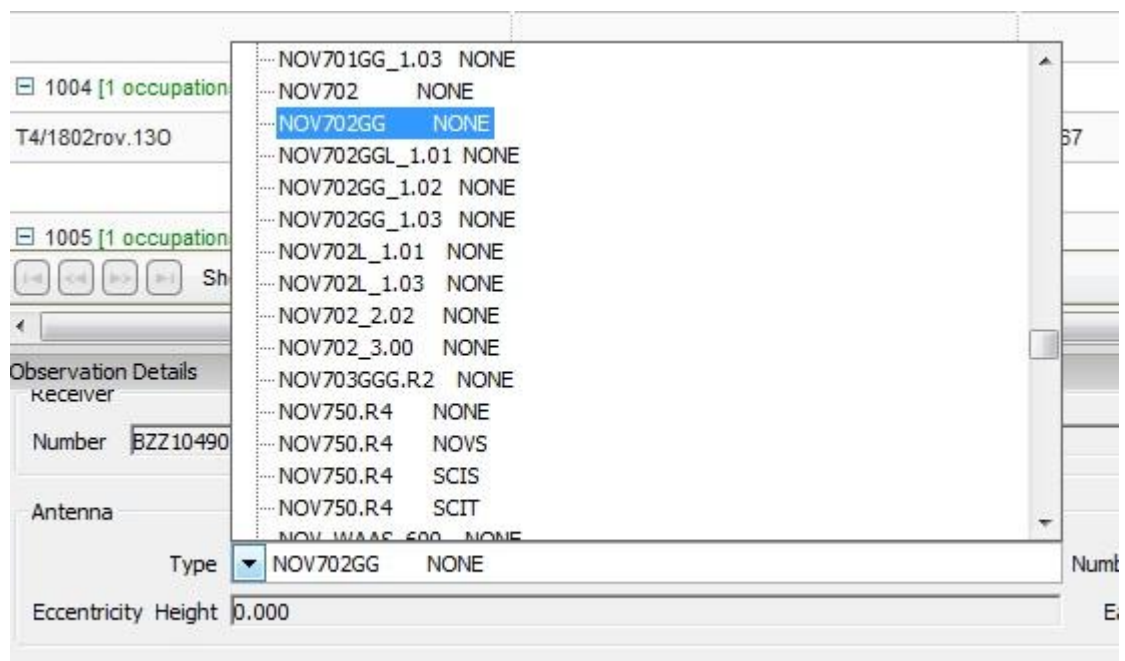

- 7. Make sure the base station observation at the bottom of the observations list is selected as well by Ctrl-left clicking. Now both the base station and the first stop and go point are selected (to process all stop and go points only the first points needs to be selected). Right-click to bring up the menu and pick **Compute Vector(s).**
- 8. Go to the **Vectors** tab to review the processing result. All the stop and go points have a fixed solution and high quality. If you don't get a fixed solution, go to **Edit>Preferences…** and make sure that the Elevations Mask under **Vectors** is 15 deg and run **Compute Vector(s)** again.
- 9. Go to the Map view and right-click to select **Zoom Extent**. You will see the cluster of stop and go points, all marked yellow (successfully processed).

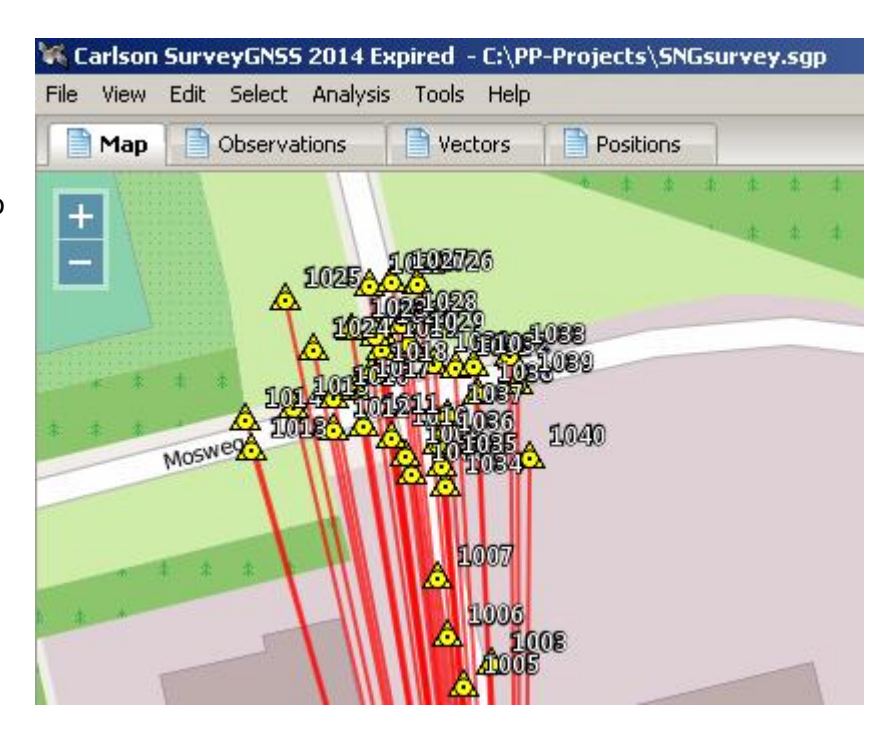

10. Go to the **File** menu and select **Save As…** and then either the **Carlson CRDB** or **RW5 format**.

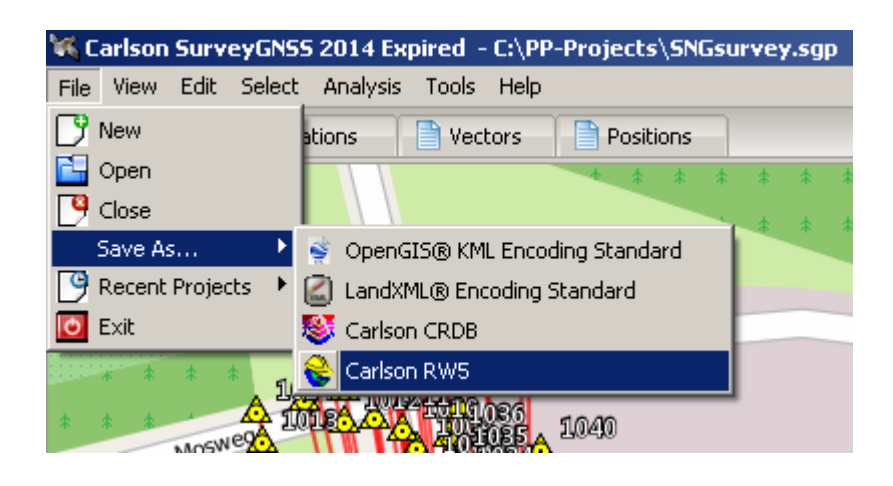

The CRDB and RW5 format can now be imported in Carlson Survey and then processed by Field to Finish. The result will then look like this:

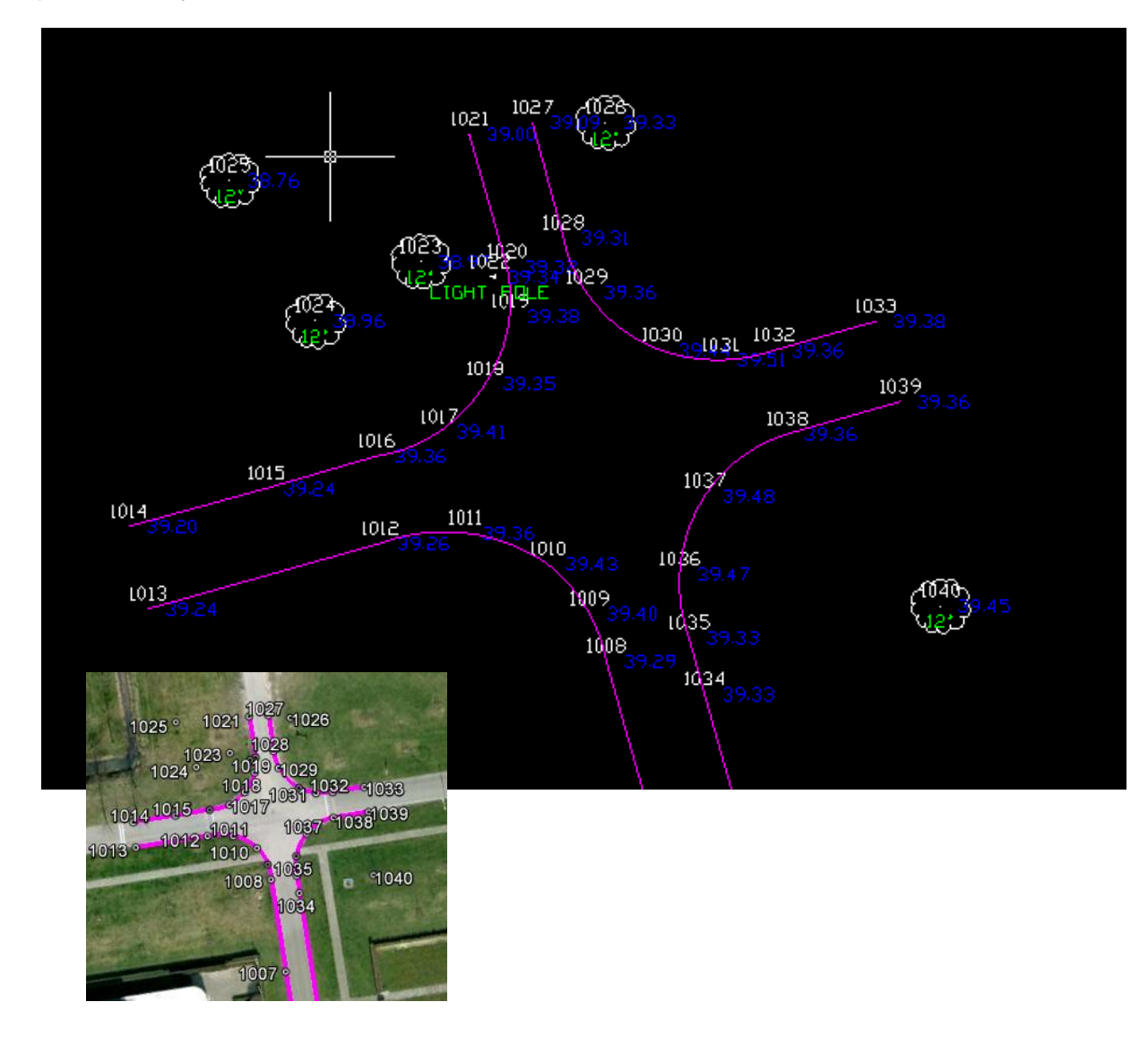

Tip: It is possible to process this file as a kinematic survey. In a Stop and Go survey (sometimes called semi-kinematic) there is a position calculated for all rover points in the RW5 file. In a kinematic survey there is a position created for every epoch; when the observation rate is 1 second (as in this example) then a position is calculated for every second.

Remove the RW5 file from the data folder and drag and drop the 1802rov.LOG file onto the **Observations** tab. Note that you now see an observation every second in the **Observations** tab and the point number is replaced by a date-and-time indicator. Process as before by **Compute Vector(s).** The kinematic data is stored in an output file with the extension '.pos' .